# **4. РАДИОТЕЛЕКСНОЕ ОБОРУДОВАНИЕ /NBDP/**

## **4.1. Принципы кодирования информации**

Аппаратура УБПЧ является цифровым радиооборудованием, это означает, что информация, которая передается через радиостанцию, предварительно кодируется. С помощью телексного оборудования передаются тексты, они состоят из символов: букв, цифр, знаков препинания и т.д.

Таким образом, все эти буквы цифры и знаки препинания должны быть закодированы, причем для их кодирования используются двоичные коды.

Это означает, что каждый символ заменяется определенным сочетанием единиц и нулей. Каждому символу будет соответствовать своя комбинация единиц и нулей. Количество нулей и единиц в кодовой комбинации называют разрядностью кода.

Если все комбинации нолей и единиц, с помощью которых мы будем представлять наши символы, содержат по пять знаков (нулей или единиц), то такой код называется пятиразрядным или пятиэлементным.

Ниже приведен пример представления в двоичном коде цифр:

 $0 - 00000$  2 - 00010 4 - 00100 6 - 00101 8 - 01000

1 - 00001 3 - 00011 5 - 00101 7 - 00111 9 - 01001

Легко подсчитать, что с помощью пятиразрядного кода можно закодировать тридцать два разных символа. Если использовать семиразрядный код, то можно закодировать сто двадцать восемь различных символов.

Кодирование это осуществляется при нажатии на клавишу клавиатуры, на которой нарисован кодируемый ей символ.

Нередко задают вопрос: "Как же с помощью пятиразрядного кода удается закодировать все буквы алфавита, все цифры от 0 до 9, да ещё и служебные знаки, такие как, например, возврат каретки и перевод строки?"

Достигается это сравнительно простым приемом. Каждая из клавиш клавиатуры может кодировать два различных символа, один из которых нарисован на ней сверху, другой - снизу.

Какой из символов будет кодировать в данный момент данная клавиша, определяет так называемая клавиша переключения регистров. Например, если клавиша переключения регистров не была нажата, то клавиша кодирует букву "ю", и ей соответствует код 11001, но после того как один раз нажать клавишу переключения регистров, то этим кодом будет кодироваться другой символ, нарисованный на этой клавише, например точка. Если ещё раз нажать клавишу переключения регистров, то рассматриваемая клавиша опять будет кодировать букву "ю". Так же ведут себя и все остальные клавиши. На приемном конце линии связи печатающее устройство также переключает свои регистры при приеме кода клавиши переключения регистров.

Получается, что есть две таблицы соответствия кодов, которые переключаются при нажатии клавиши переключения регистров.

Таким образом, в зависимости от того, сколько раз нажималась клавиша переключения регистров, один и тот же код передает два разных символа. В результате такого усовершенствования получается, что с помощью пятиразрядного кода можно передать шестьдесят два, а с помощью семиразрядного кода - двести пятьдесят четыре различных символа.

На передатчик радиостанции, естественно, поступают электрические сигналы (напряжения или токи). Причем единице соответствует, как правило, высокий уровень напряжения (или тока), например 5 вольт(5ма), а нулю низкий, например 0,5 вольта (0,5ма). В технике связи, поэтому передачу сигнала единичного уровня называют токовой посылкой, а передачу сигнала нулевого уровня называют безтоковой посылкой. Впервые принцип двоичного кодирования информации был использован в телеграфии, откуда и появилась эта терминология.

В телеграфии для кодирования символов используется так называемый международный телеграфный код МТК-2.

При передаче кодированных сигналов по радио, на них накладываются различные шумы и помехи. Шумы и помехи могут исказить код, что приведет к ошибке воспроизведения передаваемого символа. При значительном уровне шумов и помех текст сообщения будет настолько искажен, что его невозможно будет прочесть.

Для того, чтобы повысить помехоустойчивость передачи по радио телексных сообщений используются для кодирования информации только те кодовые комбинации семиразрядного двоичного кода, в которых содержится три единицы и четыре нуля.

Из всех 128 комбинаций семиразрядного двоичного кода этому требованию соответствуют только 35 комбинаций, но с использованием клавиши переключения регистров с их помощью можно осуществить передачу шестидесяти восьми различных символов.

Таким образом, в радиотелексной аппаратуре для передачи информации по радиоканалу используется семиразрядный двоичный код с обнаружением ошибок при нарушении соотношения ¾ (три единицы и четыре нуля).

Если из-за воздействия помехи в передаваемой кодовой комбинации вместо ноля будет воспроизводиться единица (или наоборот), то нарушается соотношение 3/4 единиц и нулей, и этот символ считается ошибочно принятым.

Такой способ кодирования защищает от большого количества ошибок, но если произойдет одновременное изменение единицы на ноль и ноля на единицу, то это не будет воспринято как ошибка.

По этой причине в радиотелексной аппаратуре принимаются дополнительные меры для обеспечения помехозащищенности передачи информации. Меры эти касаются способов передачи и приема информации.

Существуют два принципиально различных режима передачи информации: **ARQ** и **FEC**.

# **4.2. Режимы работы аппаратуры УБПЧ**

Первый режим работы - режим автоматического запроса повторной передачи - **ARQ** (**A**utomatic **R**epetition RE**Q**UEST).

Это режим работы, при котором две станции связаны только между собой напрямую и обе работают как на прием, так и на передачу.

В режиме ARQ связь осуществляется только между двумя станциями с определенными идентификационными номерами, никакая третья станция не может принимать или передавать информацию в этом сеансе связи.

Передача информации от одной станции к другой осуществляется небольшими блоками по три знака. Передающая станция, после передачи одного блока, переходит на прием сообщения от принимающей станции о принятой без ошибок информации, если оно пришло, то передающая станция передает второй блок, и т. д.

Если же после передачи очередного блока от принимающей станции пришел вместо подтверждения запрос повторной передачи (была ошибка в принятой информации), то передающая станция повторяет передачу этого блока и опять ожидает ответа принимающей станции.

Если и при повторной передаче блока принимающая станция опять запрашивает повтор, то идет повторение передачи этого блока. Повторение передачи блока прекращается при получении от принимающей станции подтверждения безошибочного приема.

Такое повторение передачи одного и того же блока может идти до 32 раз. Если за 32 раза не было ни одной безошибочной передачи, то станция, инициировавшая вызов разрывает связь.

В режиме ARQ передающая и принимающая станции могут вести диалог, т.е. менять направление передачи, так как обе станции работают как на прием, так и на передачу.

В режиме **FEC** (**F**orward **E**rror **C**orrection) используется упрощенный метод защиты от ошибок. В этом режиме передающая станция передает каждый символ дважды. Передача информации ведется только в одном направлении от станции, инициирующей вызов, но принимать её могут все станции настроенные на данную частоту, на которой идет передача.

В этом режиме простейшая проверка ошибок производится на принимающих сообщение станциях. Передающая станция передает каждый символ дважды. Если у принимающей станции этот символ принят одинаково, то он печатается, а если этот символ принят как два разных или с нарушением соотношения 3/4, то вместо него печатается звёздочка (\*).

В этом режиме не требуется от принимающей станции подтверждения

принятого сообщения, поэтому передающая станция после передачи своего сообщения сама разрывает связь.

Заметим, что в режиме *FEC COLLECTIVE* ведут передачу станции, передающие прибрежные навигационные сообщения, принимаемые приемником *NAVTEX*.

Этот режим используется для телексной связи при вызовах бедствия, если указан вид последующей связи *Teleprint* или *F1B/J2B*.

В этом режиме ведут передачу сообщений по безопасности мореплавания *(MSI)* станции, ведущие передачи на специально выделенных частотах *HF MSI* в соответствии с расписанием передач.

Так как передача в этом режиме обращена ко всем станциям, то, естественно, этот режим не защищен от прослушивания.

Существует подкласс этого режима передачи информации, называемый *FEC SELECTIVE,* в котором передача информации ведется также в одном направлении. Коррекция ошибок осуществляется так же, как и в предыдущем случае, двойной передачей каждого символа.

В отличие от режима *FEC COLLECTIVE*, в режиме *FEC SELECTIVE* при формировании вызова указывается радиостанция, с которой будет осуществляться связь.

В этом режиме только у передающей и указанной в вызове станции происходит инвертирование кодов символов. Это означает, что в кодовых комбинациях передающей станции вместо нолей передаются единицы, а вместо единиц - нули. Или, другими словами, единице кодовой комбинации соответствует безтоковая посылка, а нолю токовая.

Принимающая станция инвертирует полученную информацию, получая в результате исходный код символа, который передается.

Таким образом, только одна принимающая станция, телексный код которой был указан при формировании вызова, примет верную информацию. Остальные же станции, приемники которых настроены на эту же частоту будут принимать информацию, у которой соотношение токовых и безтоковых посылок будет не 3/4, а 4/3, и эта принятая информация будет восприниматься как ошибочная.

# **4.3. Состав комплекта и общие сведения**

В этом разделе рассматриваются особенности функционирования радиотелексного оборудования, входящего в комплект аппаратуры *Sailor* фирмы *S.P.Radio*, как наиболее распространенного.

В комплект аппаратуры узкополосной буквопечатающей /УБПЧ/ радиосвязи /или NBDP - Narrow Band Direct Printing/ входят следующие приборы (рис.4.1):

1 - ПВ/КВ радиостанция *HF SSB SAILOR RE2100*, используемая в

оборудовании УБПЧ радиосвязи для управления передатчиком;

2 - ПВ/КВ ЦИВ/телексный модем со сканирующим приемником *SAILOR RM2151*;

3 - терминал сообщений( Message Terminal) *Н2098А*;

- 4 монитор *Н1253А*;
- 5 клавиатура *H2099*;
- 6 принтер *H1252*;
- 7 радиопередатчик *T2130* или *T2131*.

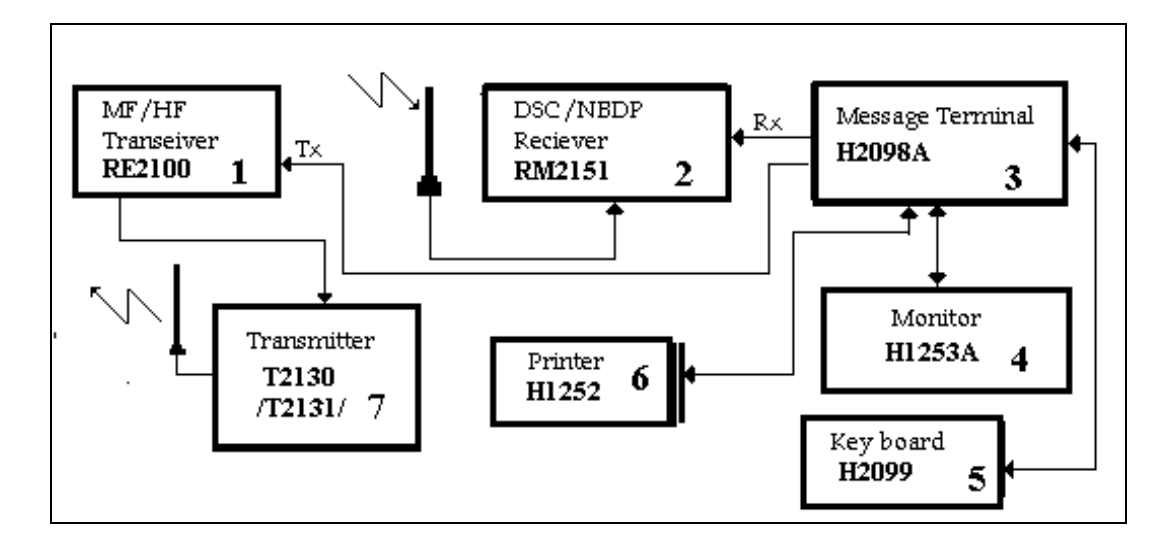

Рис. 4.1. Состав оборудования NBDP/УБПЧ/

На тренажере GMDSS *"Sailor"* для приведения телексного оборудования в рабочее состояние на каждый из четырех приборов /1,2,3 и 4/ последовательно подается питание путем нажатия соответствующей клавиши на лицевой панели каждого из приборов (рис. 4.2). Для этого необходимо установит курсор мыши на нужный прибор, и щелкнуть левой кнопкой мыши. После появления выбранного прибора на экране установите курсор мыши на кнопку включения питания и щелкните левой кнопкой мыши, затем верните изображение стойки ГМССБ и выберите следующий прибор.

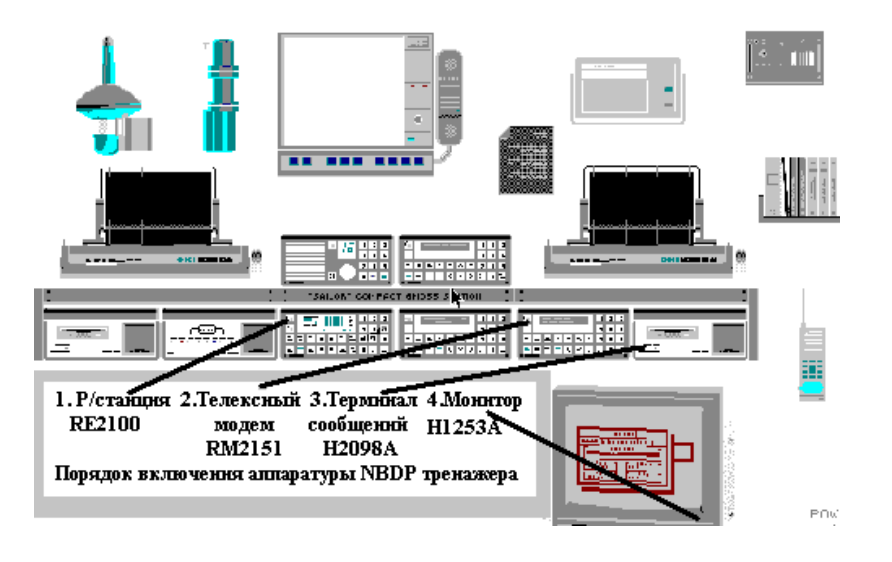

Рис. 4.2. Расположение и порядок включения аппаратуры NBDP

Если включены и работоспособны все приборы, входящие в состав аппаратуры NBDP, то на экране монитора *Н1253А* появится сообщение, показанное на рис. 4.3, которое находится на экране около пяти секунд, затем на экране появляется окно *EDITOR*.

Дальнейшее управление оборудованием осуществляется с помощью клавиатуры компьютера.

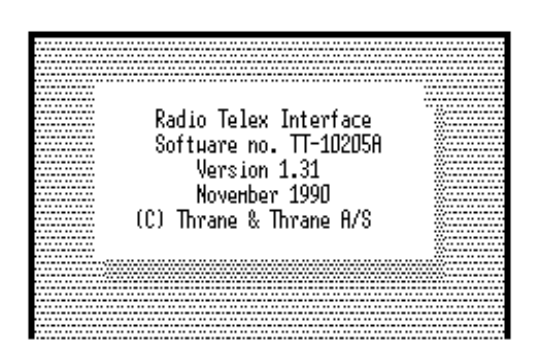

Рис. 4.3. Вид экрана после включения аппаратуры

В телексном терминале обеспечивается так называемый многооконный интерфейс, т.е. каждый вид работы с терминалом выполняется в своем окне. В терминалах фирм *Sailor* и *Trane & Trane* главных окон шесть:

*EDITOR* - Окно редактора, в котором осуществляется набор и редактирование тестов телексных сообщений, сохранение их в виде файлов, просмотр файлов телексных сообщений перед их посылкой, а также некоторые начальные установки аппаратуры.

*Раскрывается это окно при нажатии на клавишу F1*

*ADDRESBOOK* - Окно адресной книги. В нем в адресную книгу заносятся телексные номера береговых абонентов с указанием береговой станции, через которую будет осуществляться связь с ними. Данные, занесенные в адресную книгу, используются в качестве адресов абонентов при отправке телексов и факсов через окно "*MAIL*"(По электронной почте).

*Это окно раскрывается при нажатии на клавишу F2.*

*RADIOTELEX* - Окно, в котором осуществляется передача и прием телексных сообщений, а также выполняется настройка аппаратуры на определенный режим работы.

*Окно РАДИОТЕЛЕКС раскрывается при нажатии клавиши F3*.

*DIRECTORY* - Окно директории, в которой хранятся все заготовленные файлы телексных сообщений.

Только в этом окне эти файлы можно удалять, переименовывать и сохранять на дискете.

*Директория раскрывается нажатием на клавишу F4.*

*SYSTEM* - Окно, в котором осуществляется начальная установка некоторых параметров телексной системы.

*Раскрывается окно SYSTEM с помощью клавиши F9.*

*При нажатии на клавишу F10 раскрывается окно APPLICATIONS: EDITOR F1 ADDRESBOOK F2 RADIOTELEX F3 DIRECTORY F4 SYSTEM F9.*

В этом небольшом окне находится подсказка по клавишам, с помощью которых можно переключаться из одного окна в другое.

При выполнении команд в этих основных окнах будут появляться так называемые спускаемые меню и другие, встроенные в основное окно подокна.

При появлении на экране меню или подокна курсор перемещается только внутри текущего меню или окна.

При необходимости *спускаемые меню и встроенные окна убираются нажатием на клавишу ESC*, расположенную в верхнем левом углу клавиатуры компьютера.

### **4.4. Подготовка текстов телексных сообщений**

Подготовка телексных сообщений выполняется в окне *EDITOR*. Окно EDITOR появляется на экране монитора сразу после успешного включения аппаратуры. Для доступа в окно EDITOR из других окон необходимо нажать клавишу **F1** на клавиатуре компьютера. При этом на экране появится окно, изображенное на рис. 4.4.

Строка в верхней части окна называется строкой меню или командной строкой. В ней содержатся основные команды редактора.

Средняя часть окна представляет собой пустое поле-это поле редактора, в котором набирается текст телекса. В верхнем левом углу поля редактора виден высвеченный прямоугольник-это текстовый курсор или

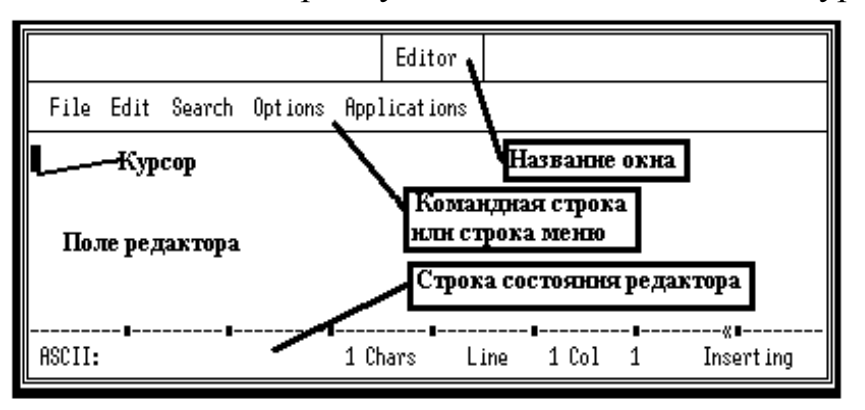

маркер.

#### Рис. 4.4. Главное окно редактора

В поле окна редактора помещается 17 строк текста. Если подготавливаемый текст будет содержать большее количество строк, то по мере набора текста верхние строки уйдут за пределы экрана. При необходимости просмотреть их нужно перемещать курсор с помощью клавиш перемещения курсора  $\left[\leftarrow \uparrow \downarrow \rightarrow\right]$  в данном случае вверх, при этом *текст будет перемещаться вниз по экрану.*

Для перемещения маркера из текстового поля в командную строку и наоборот используется левая клавиша Alt клавиатуры компьютера.

Строка в нижней части окна называется строкой состояния редактора (рис. 4.5).

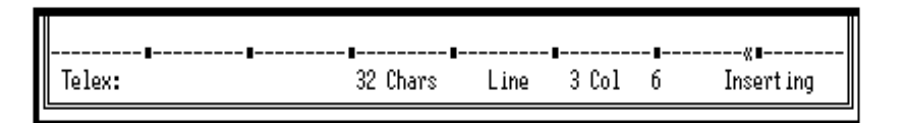

Рис. 4.5. Строка состояния редактора

В строке состояния отображается вид сообщения, готовящегося в редакторе: телексное или факсимиле. В первом случае в левом краю строки статуса будет написано **Telex** как на рис. 4.5, а во втором случае **ASCII**, как на рис. 4.4.

Следующая колонка строки состояния показывает количество набранных знаков (**Chars**), включая пробелы.

 Следующие две колонки строки состояния показывают положение курсора - в какой строке он находится, и на какой колонке данной строки. Как видно на рис. 4.4 исходное положение курсора - первая строка(**Line 1**) и первая колонка(**Col 1**).

Последняя колонка строки состояния показывает, каким образом осуществляется при внесении изменений в подготовленные тексты вставка символа в то место, на котором в данный момент находится курсор. Если высвечивается **Inserting**, то печатаемый символ будет вставлен в то место, где находится курсор, между существующими символами. Если в строке состояния высвечивается **Overtype**, то печатаемый символ заменит тот, который находится в данный момент под курсором (в некоторых вариантах аппаратуры справа от курсора). Переключение между режимом **Inserting** и режимом **Overtype** осуществляется нажатием на клавишу **Insert** клавиатуры компьютера.

В радиотелексной системе, как и в персональном компьютере, используется файловая система создания и хранения данных. Это означает, что любое подготовленное телексное сообщение должно получить свое имя, по которому его можно будет находить среди других данных. Такой "озаглавленный" массив данных в вычислительной технике называется файл (**File**). Для каждого файла при его сохранении фиксируется дата, время его создания и объем информации в нем.

При первом включении аппаратуры текстовое окно редактора пустое и в нем можно набирать текст телексного сообщения. Если уже выполнялись работы в окне редактора, то перед набором текста необходимо вы полнить команду **File** из командной строки редактора.

Здесь под термином *выполнить команду* понимается следующее:  *перевести курсор в командную строку (левая клавиша Alt), установить его на нужную команду (клавиши перемещения курсора[*←↑ ↓→*]), затем нажать клавишу ENTER.*

После выполнения команды **File** на экране появится спускаемое меню команды, приведенное на рис. 4.6.

Для составления нового телексного сообщения после выполнения команды **File** необходимо выполнить команду **New Telex**.

После выполнения команды **New Telex** текстовое поле редактора будет очищено и, если в нем есть не сохраненные данные, то они пропадут. Поэтому после выполнения команды **New Telex** на экране появляется предупреждение: *"Loose your changes? Yes-No."*

Если согласны потерять информацию, находящуюся на экране, нажмите клавишу **ENTER**, и экран очистится для набора нового телекса. Если ответите **No**, то будет предложено сохранить текст, имевшийся на экране до выполнения команды **New Telex**, под каким-либо именем. Спускаемое меню команды **File** можно убрать, нажав клавишу **Esc**. После этого курсор помещается в поле набора информации нажатием левой клавиши **Alt**, и набирается текст телекса.

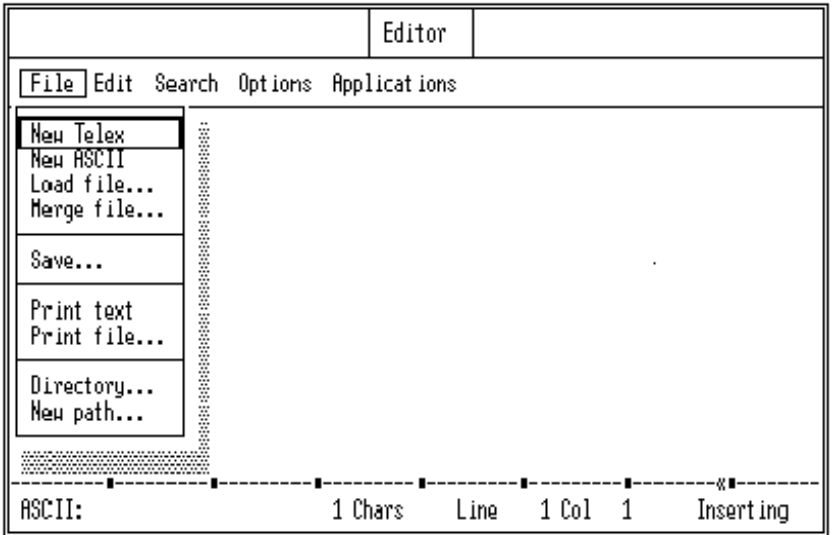

Рис. 4.6. Вид экрана после выполнения команды **File**

Для сохранения набранного в редакторе текста в виде файла необходимо:

1. Выполнить команду **File**.

2. В спускаемом меню выполнить команду **Save**. Курсор в спускаемом меню перемещается клавишами перемещения курсора  $[\uparrow \downarrow]$ .

3. Ввести название, под которым хотите сохранить выбранное сообщение, например: RussCop.

4. Нажать на клавишу **Enter**. Файл запишется на диске. Сообщение готово для передачи.

*Упражнение 1.* Включите аппаратуру NBDP, переключите последовательно окна: EDITOR, ADDRESSBOOK, DIRECTORY, RADIOTELEX, SYSTEM и APPLICATIONS.

*Упражнение 2.* Напечатайте телексное сообщение:

NR1 FROM M/V BALTIKA/UREB TLX 71002 TO RUSSJENSEN COPENHAGEN TLX 22249 ETA PILOT STATION 07.04 11.00 UTC BRGDS MASTER NNNN

Для того, чтобы вызвать из памяти в текстовое окно редактора ранее подготовленный файл, необходимо:

1. Выполнить команду **File.**

2. Выполнить команду **Load File**. После выполнения этой команды на экране возникнет окно **Select file** со списком существующих файлов, изображенное на рис. 4.7.

3. Установить маркер на имя необходимого файла и нажать **Enter.**

|                    | Select file                            |                           |
|--------------------|----------------------------------------|---------------------------|
| File<br>E          | Select View<br>Hask Path               |                           |
| New Tel<br>Neu ASC | Date<br>Filename<br>Size<br>Time       |                           |
| Load fi            | 1998-03-06<br>AGENT1<br>127<br>19:15   |                           |
| Merge<br>f         | 1998-03-06<br>AGENT2<br>116<br>19:16   |                           |
|                    | TELEGRAM<br>1998-03-06<br>212<br>19:17 |                           |
| Save               | 1998-03-06<br>hayday<br>148<br>19:19   |                           |
|                    | 139<br>19:21<br>1998-03-06<br>CANCEL H |                           |
| Print t<br>Print   |                                        |                           |
|                    |                                        |                           |
| Directo            |                                        |                           |
| New pat            |                                        |                           |
|                    |                                        |                           |
|                    |                                        |                           |
|                    | 5 * *<br>Free: 58851328<br>Files:      |                           |
|                    | Path: A:\                              |                           |
|                    |                                        |                           |
| Telex:             | 38 Chars<br>Line                       | 1 Col<br>38<br>Insert ing |
|                    |                                        |                           |

Рис. 4.7. Вид окна редактора после выполнения команды **Load file**

Для удаления из памяти ранее записанного файла необходимо:

1. Выполнить команду **File**.

2. Выполнить команду **Directory**. При выполнении этой команды на экране появляется окно **Directory**, изображенное на рис. 4.8.

3. Установить маркер на имя файла, который будете удалять.

4. Выполнить команду **Erase**.

|                              |              | Directory |                |            |
|------------------------------|--------------|-----------|----------------|------------|
| View Erase                   | Print Rename |           | Copy           | Path       |
| Filename                     | Size         | Tine      | Date           |            |
| AGENT1                       | 127          | 19:15     |                | 1998-03-06 |
| AGENT2                       | 116          | 19:16     |                | 1998-03-06 |
| <b>TELEGRAH</b>              | 212          | 19:17     |                | 1998-03-06 |
| HAYDAY                       | 148          | 19:19     |                | 1998-03-06 |
| CANCEL_M                     |              | 139 19:21 |                | 1998-03-06 |
|                              |              |           |                |            |
| Files:<br>5 * *<br>Path: A:\ |              |           | Free: 58540032 |            |

Рис. 4.8. Вид окна **DIRECTORY**

*Окно DIRECTORY может быть открыто и просто нажатием клавиши F4 в любой момент.*

Здесь необходимо отметить, что, используя это окно, ранее подготовленные файлы можно:

просмотреть/команда **VIEW**/,

удалить/команда **ERASE**/,

распечатать/команда **PRINT**/,

переименовать/команда **RENAME**/, скопировать на дискету/команда **COPY**/, изменить место хранения/команда/**PATH**/.

## **4.5. Форматы стандартных сообщений**

*Формат сообщения о бедствии*

MAYDAY THIS IS CHARUSA/URAC/273100030/71003 MAYDAY CHARUSA/URAC PSN TIME 18:44 UTC LAT 56.35N LON 018.34E FIRE ON BOARD NEED IMMEDIATE ASSISTANCE MASTER NNNN

В сообщении о бедствии обязательно указывается вызов бедствия, начинающий сообщение (допускается печатать одно слово MAYDAY).

Затем передается название судна, его позывной, MMSI, телексный номер.

После этого идет строка, указывающая приоритет сообщения, а затем строки самого сообщения.

В самом сообщении обязательно должна быть информация о позиции судна, характере бедствия, о характере необходимой помощи и другая информация, способствующая спасению жизни людей.

В конце телекса должны стоять четыре буквы N, обозначающие конец текста.

Обратите внимание на то, что текст любого телексного сообщения в радиотелексе начинается с пустой строки, которая выполняется нажатием на клавишу **ENTER** (с передачи символа «перевод строки, возврат каретки», который является признаком начала текста).

*Формат навигационного предупреждения*

**SEQURITE** ALL STATIONS THIS IS DUBNA/URID /273100040/71004 SEQURITE DUBNA/URID PSN 53-52N 023-25E 3 CONTAINERS FALLEN TO SEA THEY ARE UNLIGHTED MASTER

NNNN

Обращаем внимание на то, что это сообщение передается после выполнения вызова с помощью аппаратуры ЦИВ, переданного с приоритетом "безопасность" с адресацией всем станциям или станциям в заданном географическом районе.

*Формат срочного сообщения*

PAN PAN ALL STATIONS THIS IS DUBNA/URID/71004/ 273100040 PAN PAN DUBNA/URID POSITION 55-10N 003-20W MAN OVERBOARD **MASTER** NNNN

*Формат отмены ложного вызова бедствия*

При непреднамеренной подаче оповещения о бедствии с помощью аппаратуры ЦИВ, в котором указан вид последующей связи – радиотелекс на соответствующей вызову рабочей телексной частоте передаётся приведённое ниже сообщение в режиме **FEC Collective**.

FM M/V DUBNA/URID/273100040/71004 POSITION TIME 14.00 UTC LAT 52-53N LONG 003-24W PLS CANCEL MY DSC DISTRESS ALERT OF DATE 21.09 TIME 13.50 UTC MASTER NNNN

*Формат телеграммы для передачи по радиотелексу*

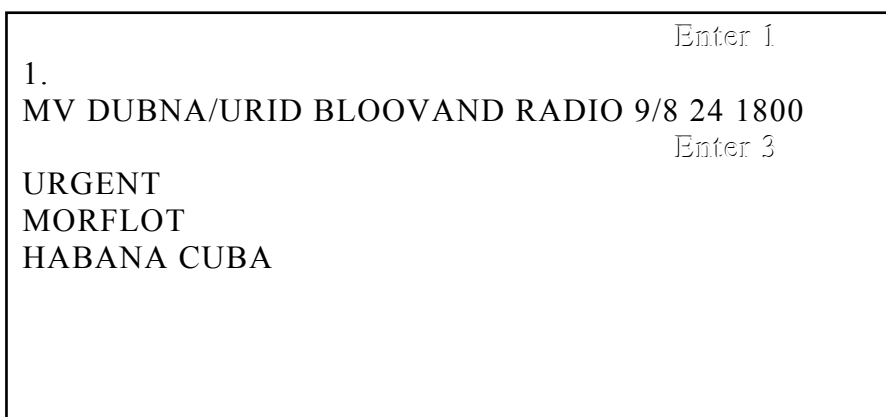

Enter 3

YRS/22 ND ETA PILOTSTATION 26/1600 UTC Spacebar 5 MASTER

Enter 10

NNNN

#### **4.6. Запись абонента в адресную книгу**

Еще одним подготовительным этапом, до работы в режиме приема или передачи, является запись абонентов в адресную книгу.

Внеся абонентов в адресную книгу, с помощью аппаратуры Sailor можно передавать сообщения в их адрес, используя специальный режим электронной почты - режим **Mail**. При этом значительно упрощается процедура передачи сообщений.

Для вызова на экран адресной книги необходимо нажать на клавишу **F2,**при этом, если никто не производил запись в адресную книгу, на экране появится окно, изображенное на рис. 4.9.

Для внесения нового адреса абонента в адресную книгу необходимо выполнить следующее.

1. Выполните команду **Insert.** После выполнения этой команды курсор переместится на поле под заголовком **Name**.

2.Введите с клавиатуры название абонента, и нажмите клавишу **Enter**.

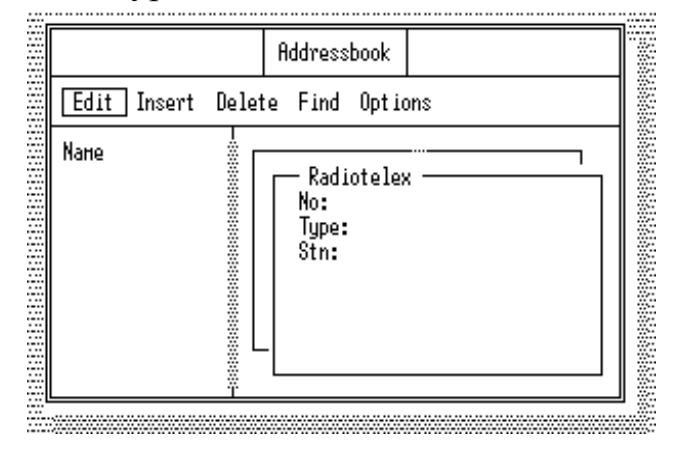

Рис. 4.9. Вид окна **ADDRESSBOOK** без записей

Курсор переместится в поле ввода номера абонента.

3. Напечатайте код страны назначения (64 для России**)**, **предваряемый нулем**, и телексный номер абонента (например, 121561) без пробелов (в нашем примере:064121561). Нажмите на клавишу **Enter**. После этого курсор переместится в строку "**Type:**".

4. Для выбора вида доставки нажмите на клавишу **Enter**."

На экране появится меню выбора типа сообщения, изображенное на рис. 4.10.

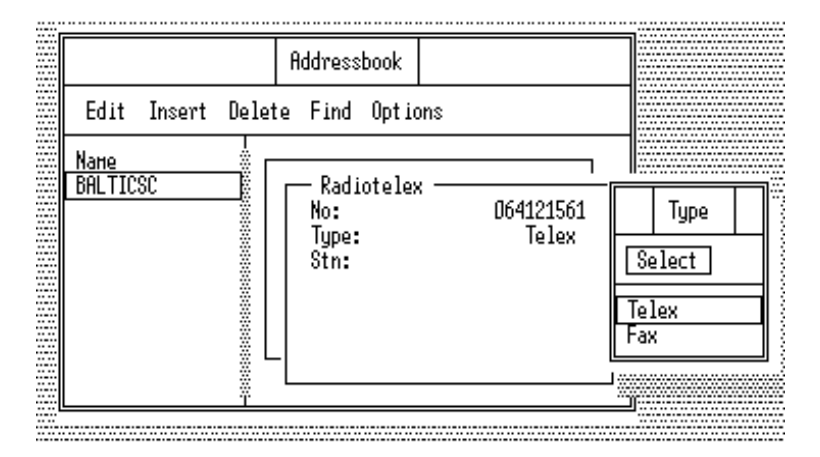

Рис. 4.10. Меню выбора типа сообщения

Необходимо выбрать **Telex** и нажать **ENTER.** 

Курсор переместится в строку "**Stn:**". Нажмите **ENTER.**

На экране появится список береговых станций, подобный списку, изображенному на рис. 4.11.

Выберите наиболее предпочтительную береговую радиостанцию и нажмите на клавишу **Enter**.

После внесения абонента в адресную книгу экран примет вид, показанный на рис. 4.12.

*Выполнение команды Insert в адресной книге в некоторых вариантах аппаратуры невозможно, когда открыто окно Directcall.* 

Если это так, то прежде, чем вносить абонента в адресную книгу выйдите из окна **Directcall**, нажав клавишу **Esc**.

На вопрос, появившийся в окне подтверждения выхода из окна **Directcall**, изображенного на рис. 4.13, нажмите **Enter.** 

|                        | Stations                   |  |  |  |  |  |  |  |
|------------------------|----------------------------|--|--|--|--|--|--|--|
|                        | Edit Insert Delete         |  |  |  |  |  |  |  |
| .yngby<br>Scheven      |                            |  |  |  |  |  |  |  |
|                        | Port ishead<br>Singapore-R |  |  |  |  |  |  |  |
| S-Lys-Radio<br>Halifax |                            |  |  |  |  |  |  |  |
| Hongkong-R<br>Mobile   |                            |  |  |  |  |  |  |  |
| Perth<br>Norddeich     |                            |  |  |  |  |  |  |  |

Рис. 4.11.Список береговых станций

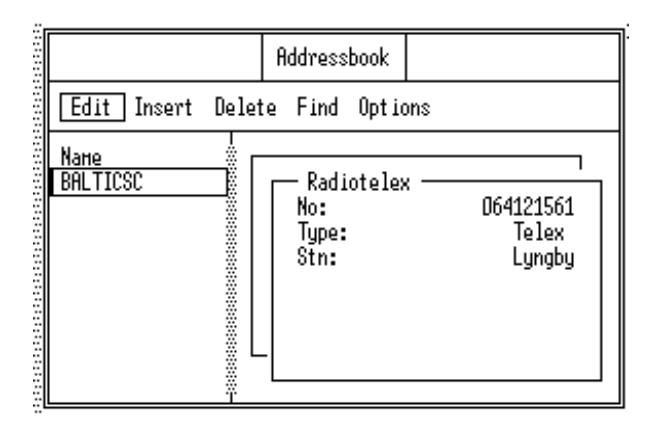

Рис. 4.12. Вид окна после внесения абонента в адресную книгу

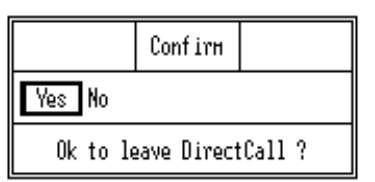

Рис. 4.13. Окно подтверждения выхода

*Упражнение3:* Внесите в адресную книгу телексный адрес морского агента в Дании Russjensen Copenhagen, (телексный номер 22249). Код страны - 55 для Дании. Связь осуществить через радиостанцию. Lyngby.

Если упражнение выполнено правильно экран будет выглядеть так, как изображено на рис. 4.14.

## **4.7. Передача телексных сообщений в режиме MAIL**

Для передачи телексного сообщения в режиме **Mail** необходимо вой ти в окно **Radiotelex**, нажав на клавишу **F3.** Вид окна **Radiotelex** показан на рис. 4.15.

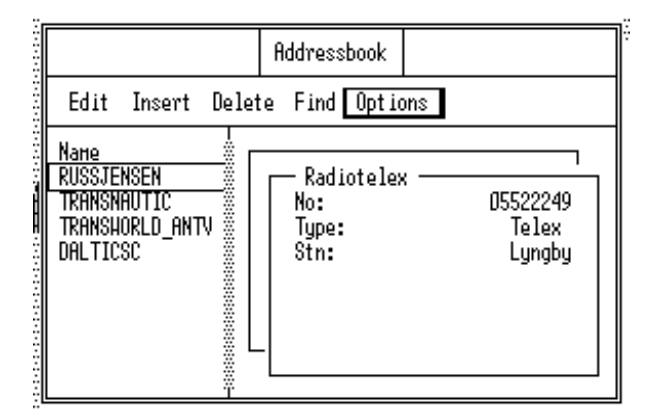

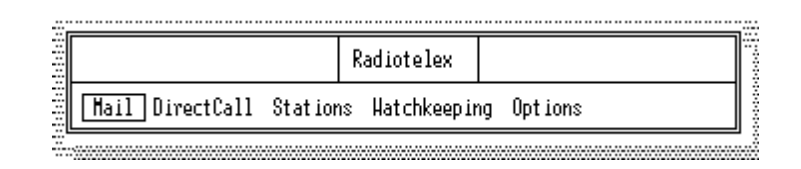

Рис. 4.14. Вид окна адресной книги после записи абонентов

Рис. 4.15. Окно **Radiotelex**

Затем выполните команду **Mail.** При этом откроется окно **Mail**, приведенное на рис. 4.16.

В этом окне необходимо последовательно выполнить команды, имеющиеся в верхней, командной строке: **DESTINATION, FILE, COASTSTATION, PRIO, TIME и SEND.**

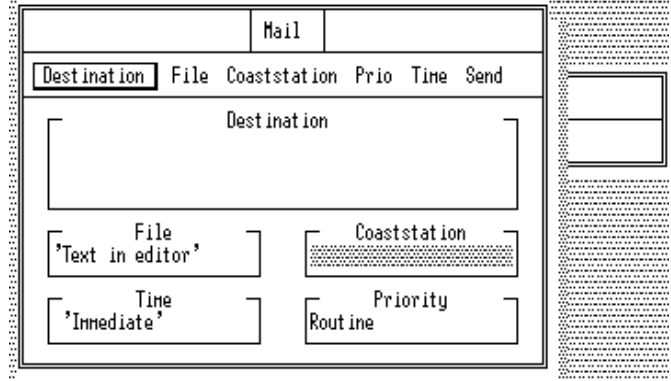

Рис. 4.16. Вид окна **Mail**

Первой выполните команду **Destination**. При этом появится список абонентов из адресной книги (рис. 4.17).

Установите маркер на нужный адрес и нажмите клавишу **Enter**. При этом выбранный адрес окажется в строке **Destination** (рис. 4.18)**.**

Если текст сообщения, которое нужно передать уже находится в текстовом поле редактора, сообщение надо передать немедленно и через береговую радиостанцию, указанную в адресной книге для данного абонента, то остается выполнить команду **Send.**

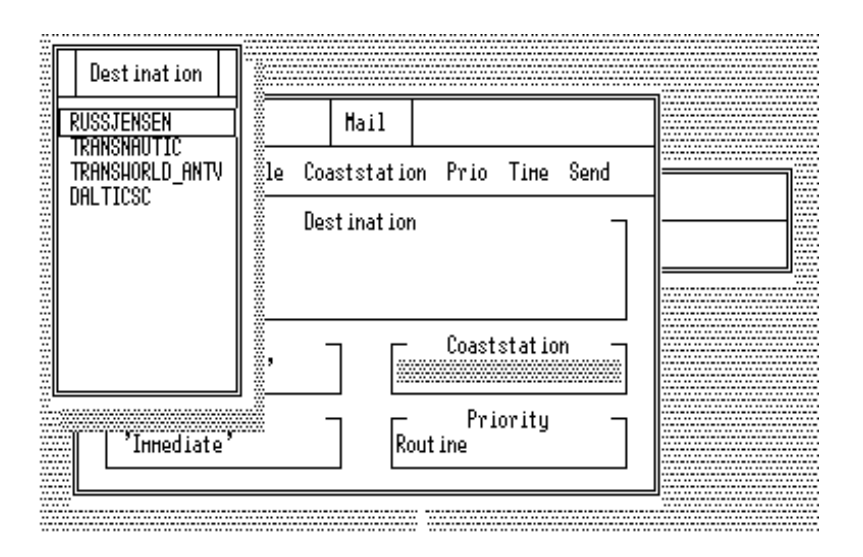

Рис. 4.17. Вид окна **Mail** после выполнения команды **Destination**

Если тест сообщения находится не в окне редактора, а в файле, и файл уже отредактирован и готов к отправке, то после завершения команды **Destination** выполните команду **File**.

На экране появится список файлов (рис. 4.19).

Установите маркер на нужный файл и нажмите **Enter**.

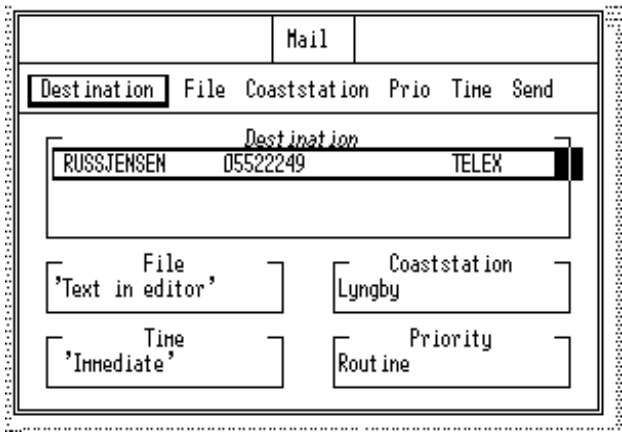

Рис. 4.18. Окно **Mail** после занесения адресата

Если береговая станция, через которую пойдет сообщение, выбранная при внесении абонента в адресную книгу, по каким-либо причинам не подходит, то для установки другой береговой радиостанции выполните команду **Coaststation.** 

|                    |                           | Mail  |                        |                          |   |
|--------------------|---------------------------|-------|------------------------|--------------------------|---|
| Dest inat ion      |                           |       | Select file            |                          |   |
| RUSSJENSEN         | Select View               |       | Hask Path              |                          | Ī |
|                    | Filenane                  |       | Size Time              | Date                     |   |
|                    | AGENT1<br><b>AGENT2</b>   |       | 127 19:15<br>116 19:16 | 1998-03-06<br>1998-03-06 |   |
| Fil<br>'Text in ed | TELEGRAM<br><b>HAYDAY</b> |       | 212 19:17<br>148 19:19 | 1998-03-06<br>1998-03-06 |   |
|                    | CANCEL M                  |       | 139 19:21              | 1998-03-06               |   |
| 'Innediate         |                           |       |                        |                          |   |
|                    | Files:                    | 5 * * |                        | Free: 55738368           |   |
|                    | Path: A:\                 |       |                        |                          |   |

Рис.4.19. Окно **Mail** после выполнения команды **File**

После выполнения этой команды окно **Mail** будет выглядеть так, как изображено на рис. 4.20.

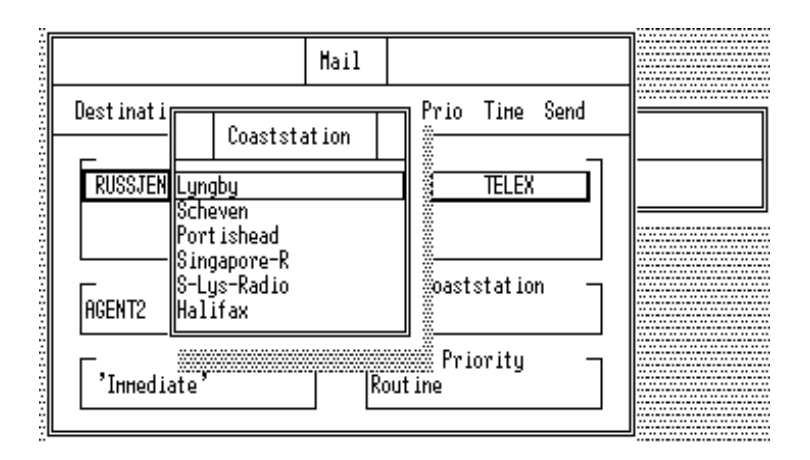

Рис. 4.20. Окно **Mail** после выполнения команды **Coaststation**

Установите маркер на нужную радиостанцию и нажмите **Enter.**

При передаче сообщения немедленно с обычным приоритетом выполните команду **Send.**

Если же требуется установить другие приоритет и время передачи, то их можно выбрать непосредственно в окне **Mail,** как показано на рис. 4.21.

Как видно на рис. 4.21, кроме обычного (**ROUTINE**) приоритета сообщения, может быть выбран приоритет несрочный (**Non-Urgent**) и срочный (**Urgent**).

Сообщения с приоритетом **ROUTINE** передаются береговому абоненту в порядке очередности поступления. Время передачи береговому абоненту сообщений с приоритетом **Non**-**Urgent** определяет береговая радиостанция. Соответственно, срочные сообщения идут вне очереди.

Для выбора приоритета сообщения выберите курсором необходимую строку и нажмите **ENTER.**

Если требуется изменить время передачи сообщения на береговую станцию, то выполните команду **Time**. После выполнения команды **Time** вместо строки **Immediate** появится текущее время, которое можно откорректировать с клавиатуры.

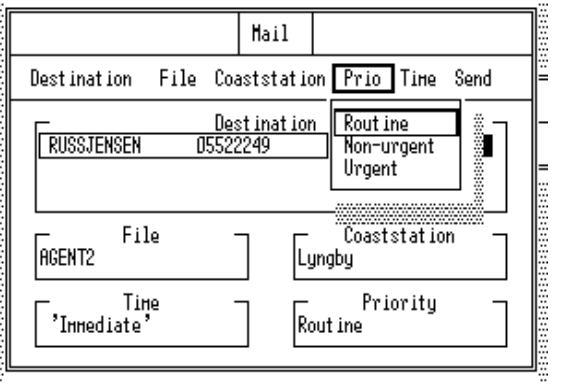

После задания всех атрибутов сообщения выполните команду **Send**. На экране появится предупреждение, показанное на рис. 4.22.

Когда оно исчезнет, нажмите клавишу **Esc** и перейдите в окно **DirectCall** для наблюдения за процессом передачи сообщения.

В режиме работы **Mail** процедура передачи телексного сообщения на береговую радиостанцию осуществляется автоматически, без участия оператора.

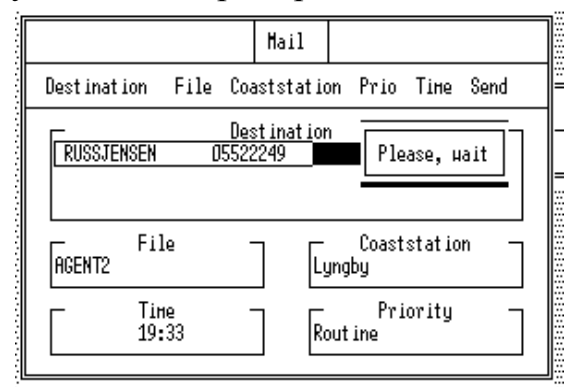

Рис. 4.22. Вид окна **Mail** после выполнения команды **Send**

После выполнения команды **Send** по достижении времени, указанного в строке **Time** телексный модем установит частоты сканирования указанной береговой станции, и будет проверять наличие свободного канала.

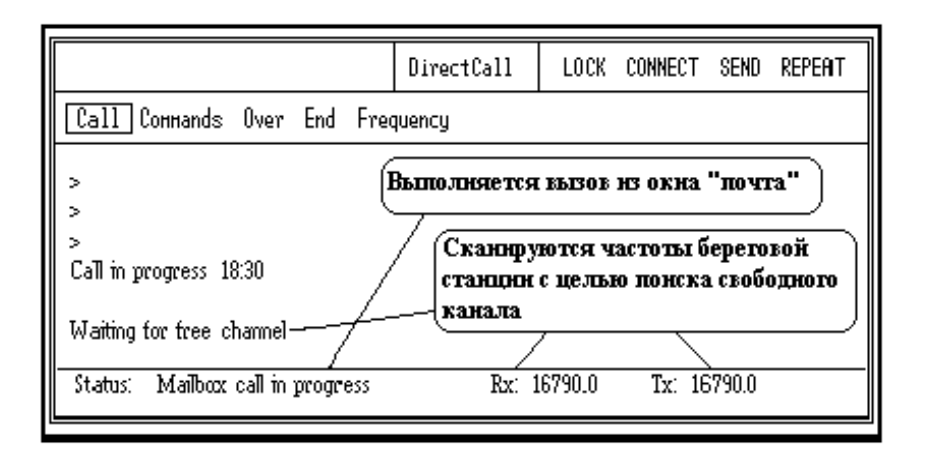

Рис. 4.23. Вид окна DirectCall в начале сеанса связи

В окне **DirectCall** будет сообщение, подобное сообщению, приведенному на рис. 4.23.

При обнаружении сигнала свободного канала от береговой

станции телексный модем прекращает сканирование и включает передатчик. Идет обмен автоответами, а затем передача самого сообщения.

По окончании передачи сообщения в окне **DirectCall** можно увидеть информацию о продолжительности сеанса связи, переданную береговой станцией, и приведенную на рис. 4.24.

|                                                                                                    | DirectCall | LOCK CONNECT SEND REPERT |  |
|----------------------------------------------------------------------------------------------------|------------|--------------------------|--|
| Call Connands Over End Frequency                                                                              |            |                          |  |
| 0832 AUTOTX DK<br>24746 ELOH X<br>REF: 00148<br>TIME: 6.3.98 19:34<br>SHIP: 24746 ELOH X<br>DURATION: 0.4 HIN |            |                          |  |
| GA+?brk+                                                                                                    |            |                          |  |
| Clear in progress                                                                                             |            |                          |  |
| Standby.                                                                                                    |            |                          |  |
| Status:<br>Scanning ARQ                                                                                       |            | Rx: 22352.5 Tx: 22352.5  |  |

Рис. 4.24. Вид окна **DirectCall** при завершении передачи сообщения в режиме **Mail**

В режиме работы **Mail** телексное сообщение передается на береговую радиостанцию, которая затем доставит сообщение абоненту.

*Упражнение 4:* Подготовьте и сохраните в виде файла телексное сообщение морскому агенту в Дании Russjensen Copenhagen, (телексный номер 22249). Затем передайте его в режиме **Mail** через радиостанцию. Lyngby немедленно с приоритетом Non-Urgent. Наблюдайте в окне DirectCall процесс передачи сообщения и зафиксируйте длительность сеанса связи.

В заключение рассмотрения работы в режиме **Mail** отметим, что работа в этом режиме возможна только с теми абонентами, которые занесены в адресную книгу.

Более того, работа в режиме **Mail** возможна только со станциями, занесенными в список станций и передающими сигнал свободного канала.

# **4.8. Работа со списком береговых станций**

Работа со списком береговых станций относится к процедурам предварительной настройки радиотелексного оборудования.

Составленный список станций сохраняется до тех пор, пока в нем не будут произведены изменения самим оператором. Список станций находится в окне **Stations** (рис. 4.11), которое, в свою очередь, находится в окне **Radiotelex**, открываемом при нажатии на клавишу **F3** (рис. 4.15).

Как видно на рис. 4.11, в окне **Stations** есть три команды: **Edit** (Редактировать), **Insert** (Вставить) и **Delete** (Удалить).

Команду **Edit** можно использовать как для редактирования, так и для просмотра записанных данных по береговым станциям.

## *Просмотр и редактирование параметров береговых станций*

Для того, чтобы посмотреть список береговых станций, параметры станций, находящихся в нем или рабочие частоты станции нажмите клавишу **F3**. В открывшемся окне **Radiotelex** выполните команду **Stations,** в открывшемся окне **Stations** переместите курсор на интересующую станцию, например **Lyngby**, и выполните команду **Edit**. На экране появится меню, приведенное на рис. 4.25.

Если интересуют параметры выбранной станции, установите курсор на строке **Parameters** и нажмите клавишу **Enter**. На экране появится окно параметров станции, приведенное на рис. 4.26.

При необходимости отредактировать параметры станции, находясь в окне **Parameters,** выполните команду **Edit**. Курсор переместится в поле набора параметров.

После внесения необходимых изменений клавишей **Alt** переместите курсор в командную строку и **обязательно** выполните команду **Ok** для сохранения внесенных изменений.

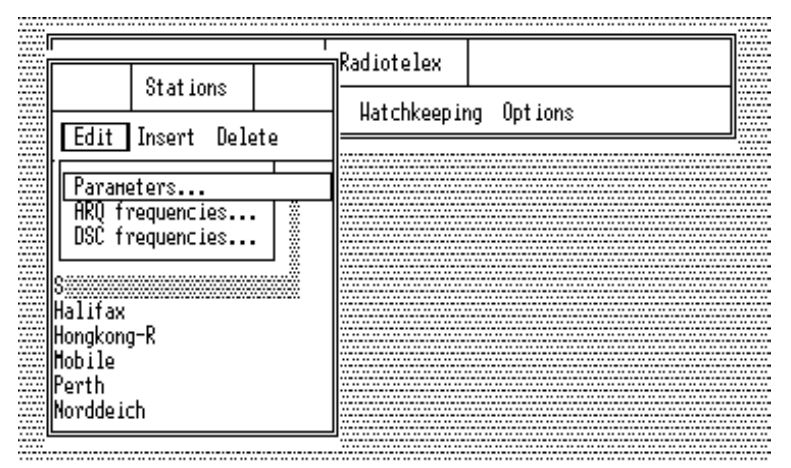

Рис. 4.25. Окно **Stations** после выполнения команды **Edit**

|                                                                          | Parameters                                                         |
|--------------------------------------------------------------------------|--------------------------------------------------------------------|
|                                                                          | Edit   0k                                                          |
| Stations                                                                 | Lyngby<br>Nane                                                     |
| Edit<br>DelH<br>Insert                                                   | ARQ selcall no: 0832<br>DSC selcall no:                            |
| Parameters<br>ARQ frequencies  <br>DSC frequencies                       | <b>Ansuerback:</b>                                                 |
|                                                                          | $Latitude$ $55^{\circ}$ 50.00 N<br>Longitude $011^{\circ} 25.00$ E |
|                                                                          | Frequency Table: Lyngby                                            |
| S-Lys-Radio<br>Halifax<br>Hongkong-R<br>Mobile<br>Morddeich<br>Morddeich | ARQ and DSC<br>Coast<br>Station tupe:                              |

Рис. 4.26. Вид окна "параметры станции"

Вернуться из окна "параметры" в окно "станции" можно нажав клавишу **ESC**.

Для просмотра или редактирования выбранных рабочих частот станции, находясь в окне **Stations,** выполните команду **Edit** и, переместив курсор на **ARQ Frequencies** нажмите **Enter**.

На экране появится окно со списком занесенных **ARQ** - (телексных) частот станции (рис. 4.27).

В этом окне можно просмотреть, отредактировать (**Edit**), удалить (**Delete**) или внести в таблицу (**Insert**) пару частот **Rx, Tx**.

В первой колонке таблицы частот "**Muf**" микропроцессор устанавливает знак"**\***" напротив оптимальных для связи с данной станцией в данное время частот.

Микропроцессор отмечает этим знаком четыре оптимальные пары частот для связи с данной станцией в данное время.

Эти частоты обязательно будут включены в таблицу сканирования, при включении аппаратуры на прием сообщений от данной станции.

Знак "+" в колонке **Mask** напротив пары частот означает, что эта пара частот, также, будет включена в список сканируемых частот, (этот знак "+" ставится оператором)

Ставить знак "+" в строке, где стоит знак"**\***" в колонке "**Muf**" не имеет смысла, так как эта пара частот обязательно будет сканироваться.

| ARQ frequencies, Lyngby                                                   |                                                                |             |  |                  |                    |                    | .<br>$\ddotsc$<br>. |
|---------------------------------------------------------------------------|----------------------------------------------------------------|-------------|--|------------------|--------------------|--------------------|---------------------|
| $\mathbb{R}^n$                                                            |                                                                | <b>Edit</b> |  | Insert<br>Delete |                    |                    |                     |
| $\ddotsc$<br><br>$\cdots$<br>$\ddot{\phantom{1}}$<br>$\cdots$<br><br><br> | Stations<br>Huf<br>Hask j<br>Channel<br>Rx. freq.<br>Tx. freq. |             |  |                  |                    |                    |                     |
| $\cdots$<br>.<br>$\cdots$<br>Edit<br><br><br>.<br>$\cdots$                | Delet<br>Insert                                                | ∗           |  |                  | 1613.0<br>4215.5   | 2148.0<br>4178.0   | <br>$\cdots$        |
| <br>$\cdots$<br>$\cdots$<br>Parameters<br>$\ddotsc$                       |                                                                | *<br>ж      |  |                  | 6318.5<br>8421.0   | 6267.0<br>8381.0   | <br>1.11            |
| <br><br>m                                                                 | ARQ frequencies<br>DSC frequencies                             |             |  |                  | 8427.0<br>12592.0  | 8387.0<br>12489.5  | $\cdots$            |
| ∷<br><br>.<br>$\ddotsc$                                                   |                                                                | ж           |  |                  | 12601.5            | 12499.0            |                     |
| ē<br> S-Lys-Radio<br>Halifax                                              |                                                                |             |  |                  | 16815.5<br>16821.5 | 16692.0<br>16698.5 |                     |
|                                                                           | Hongkong-R                                                     |             |  |                  |                    |                    |                     |
| <b>M</b> obile<br>lPerth                                                  |                                                                |             |  |                  |                    |                    |                     |
| llNorddeich<br>$\cdots$                                                   |                                                                |             |  |                  |                    |                    |                     |

Рис. 4.27. Окно **ARQ**-частот радиостанции

Для включения дополнительных частот в программу сканирования, необходимо установить маркер на выбранный канал и нажать **Enter**.

Нажать комбинацию клавиш **Shift** и "**+**". В колонке **Mask** появится знак "+", затем нажать на клавишу **Enter**.

Для того, что бы удалить ранее поставленный знак "+" в колонке **Mask**, необходимо установить маркер на выбранный канал и нажать **Enter,** затем вместо комбинации клавиш нажать клавишу пробела, затем нажать **Enter**. При этом пара частот, указанная в данной строке исключается из программы сканирования.

Если таблица частот какой-либо станции не заполнена (пуста), то связь с ней в автоматическом режиме со сканированием частот будет невозможна. То же самое произойдет, если станция не внесена в список станций или таблица ее параметров не заполнена.

Это происходит потому, что телексный номер станции, рабочие частоты станции выбираются процессором из данных, занесенных в окне **Stations.**

В список станций кроме реальных береговых станций включены "станции": **Telex-Distress, Ship station, HF MSI**. Это позволяет включать в таблицу сканируемых частот частоты бедствия, рабочие частоты телексной связи между судами, частоты, на которых передаются сообщения по безопасности мореплавания.

*Упражнение 5:* Просмотрите параметры и таблицы частот станции Halifax, внесенной в список станций без изменения ее параметров.

*Упражнение 6:* Проверьте таблицы телексных частот бедствия, межсудового обмена, безопасности.

## *Внесение новой станции в список станций*

Для внесения береговой радиостанции или списка частот, например, на которых в радиотелексе передается сообщение о бедствии, необходимо войти в окно **Radiotelex**, нажав клавишу **F3.** Затем выполнить команду **Stations**.

В открывшемся окне **Stations** выполнить команду **Insert** и в открывшемся окне параметры (см. рис. 4.26) внести параметры береговой станции, пользуясь информацией из **List of Coast Stations**.

Клавишей **Alt** перевести маркер в командную строку, стрелкой → переместить его на **OK** и нажать **Enter**, затем нажать на клавишу **Esc** и выполнить команду **Edit** (см. рис. 4.25).

 После этого переместите маркер на **ARQ frequencies** и нажмите **Enter**. В появившемся окне **ARQ frequencies** (см. рис. 4.27) выполните команду **Insert**.

Внесите частоты в программу сканирования, руководствуясь справочником **List of Coast Stations**.

*Упражнение 7:* Внесите в список станций береговую радиостанцию, передающую сообщения по безопасности плавания для заданного преподавателем района плавания.

# **4.9. Подготовка аппаратуры к приему телексных сообщений**

Чтобы принять телексное сообщение в свой адрес (например, от другого судна или радиостанции), собственная судовая радиостанция должна ожидать вызова в телексном режиме, т.е. сканировать определенные частоты или дежурить на определенном канале.

Таким образом, телексный терминал должен быть запрограммирован для несения вахты на частотах, на которых предполагается прием или передача информации в режиме **ARQ**.

Возможны два варианта организации приема: прием на фиксированной частоте и прием со сканированием частот, включенных в таблицу частот станции, внесенной в **Watchkeeping table**.

# *Прием на фиксированной частоте*

Если прием телексного сообщения будет вестись на фиксированной и известной частоте, то подготовка к приему сводится к следующему.

Откройте окно **Radiotelex** (клавиша **F3**). Находясь в окне **Radiotelex,** выполните команду **Watchkeeping.** При этом появится окно:

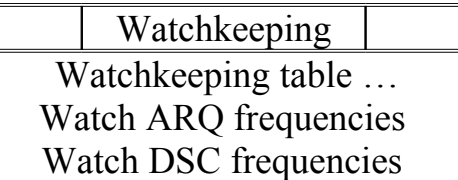

Проверьте - установлена ли метка напротив строки **Watch ARQ frequencies**. Если метки нет или она стоит напротив **Watch DSC frequencies**, то выполните команду **Watch ARQ frequencies**.

Перед **Watch ARQ frequencies** появится метка, означающая, что выбран режим несения вахты на телексных частотах.

При этом ЦИВ-модем *RM2151*, выполняющий функции и телексного модема, будет работать как телексный модем, т.е. сканировать телексные частоты, а не частоты цифрового избирательного вызова. После того, как поставлена метка на ARQчастотах уберите окно **Watchkeeping**, нажав клавишу **ESC**.

Выполните команду **DirectCall**, при этом откроется окно **Direct-Call** (рис. 4.28), в котором производятся все операции по установлению связи, приему и передаче телексных сообщений.

|                                   | DirectCall | LOCK CONNECT SEND REPERT |  |
|-----------------------------------|------------|--------------------------|--|
| [Call Connands Over End Frequency |            |                          |  |
|                                   |            |                          |  |
|                                   |            |                          |  |
|                                   |            |                          |  |
| Scanning ARQ<br>Status:           |            | Rx: 12560.5 Tx: 12560.5  |  |

Рис. 4.28. Вид окна **DirectCall**

Это окно разделено на четыре поля. В верхней строке кроме названия окна имеются индикаторы захвата частоты **LOCK,** установления связи **CONNECT**, включения режима передачи **SEND**,а также повторной передачи **REPEAT**.

Следующая строка - строка команд или спускаемых меню.

В среднем поле можно наблюдать принимаемую информацию, передаваемую информацию, а также набирать текст телекса, идущий непосредственно в эфир, и телексные команды.

Нижняя строка- строка статуса, показывает, в каком режиме

работает оборудование и на каких частотах.

Находясь в окне **DirectCall,** выполните команду **Frequency,** и в открывшемся окне, показанном на рис. 4.29, внесите частоту приема и передачи в таблицу **Rx, Tx** и нажмите **Enter**.

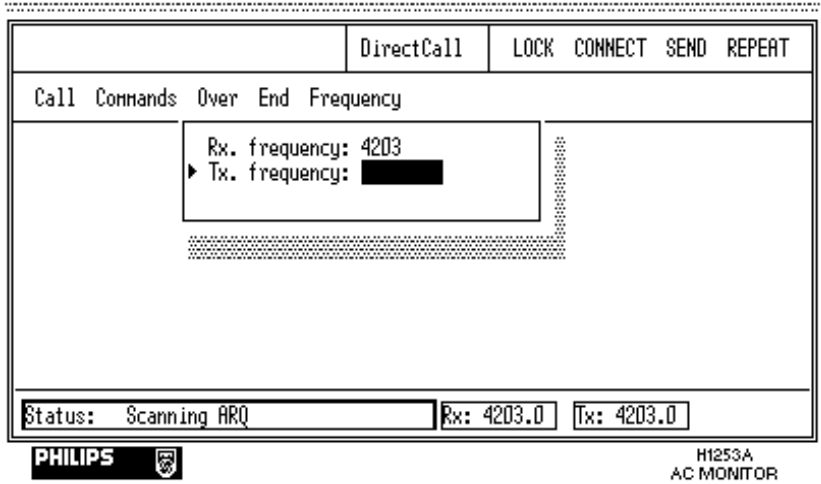

Рис. 4.29. Вид окна **DirectCall** после выполнения команды **Frequency**

После этого можно осуществлять прием и передачу телексных сообщений на этих фиксированных частотах.

Если необходимо осуществить телексную связь с береговой радиостанцией, передающей сигнал свободного канала, то оптимальным режимом связи будет режим сканирования набора частот или таблицы частот данной станции, рассмотренной в предыдущем разделе.

*Внимание! Если выполнялась команда Frequency в окне DirectCall, то сканирование частот, даже если оно было до того установлено, прекращается.* 

Для возврата к режиму сканирования частот необходимо повторно занести нужную станцию в таблицу несения вахты, как описано в следующем разделе.

Второй вариант настройки аппаратуры на прием, как уже отмечалось, является прием со сканированием таблицы частот.

*Прием со сканированием частот*

Прием на оптимальных для телексной связи частотах осуществляется с помощью режима сканирования частот передающей станции, внесенных в так называемую таблицу несения вахты (**Watchkeeping table**).

Для установки судовой станции в таблицу несения вахты на выбранных частотах необходимо:

Находясь в окне **Radiotelex** выполнить команду **Watchkeeping.** При этом появится окно:

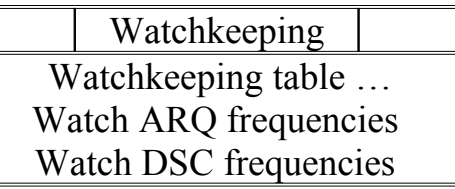

Выполните команду **Watch ARQ frequencies**. Перед **Watch ARQ frequencies** появится метка, означающая, что выбран режим несения вахты на телексных частотах (рис.4.30).

Затем выполните команду **Watchkeeping table**. На экране появится окно **Watchkeeping table** (рис. 4.31).

Выполните команду **Insert.** На экране появится список береговых станций (рис. 4.32).

Здесь может быть так же список частот, на которых передается информация по безопасности мореплавания (HF MSI); список частот, разрешенных для передачи радиотелексной связи между судами и т.д.

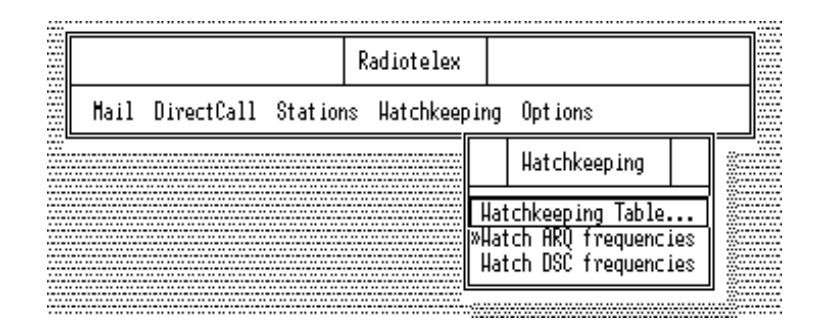

Рис. 4.30. Окно Radiotelex после выполнения команды **Watch ARQ frequencies**

Этот список формируется в окне **Stations**, как было рассмотрено в разделе 4.8. Установите маркер на нужную станцию, нажмите на клавишу **Enter**.

Частоты этой станции будут включены в программу сканирования, а окно **Watchkeeping table** станет выглядеть так, как показано на рис. 4.33.

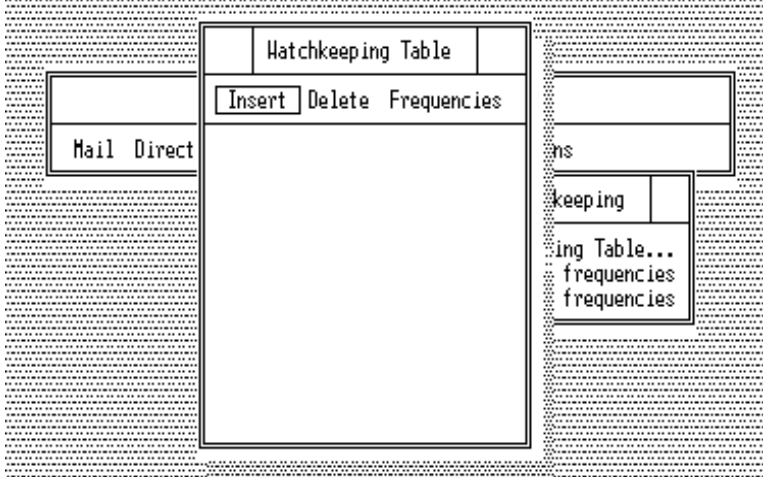

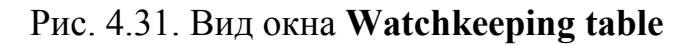

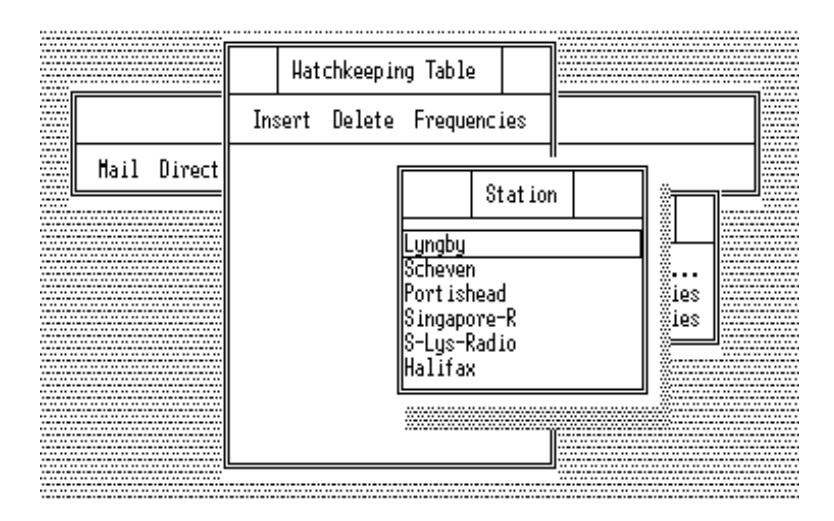

Рис. 4.32. Вид окна **Watchkeeping table** после выполнения команды **Insert**

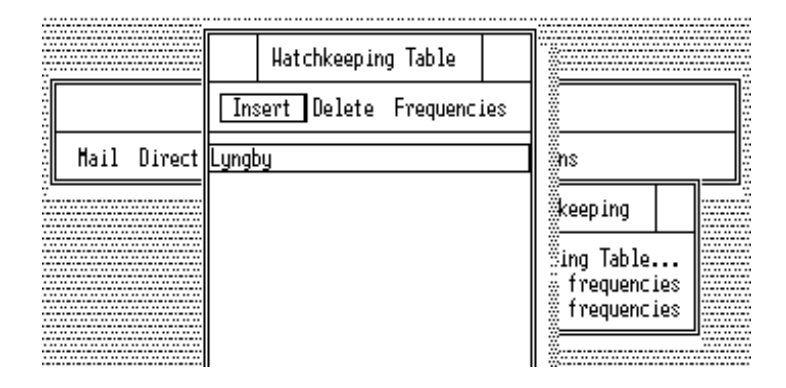

Рис. 4.33. Вид окна **Watchkeeping table** после занесения станции

Для просмотра частот станции, выделенной маркером, переведите маркер в командной строке на **Frequencies** и нажмите

ARO frequencies, Lungbu Edit Insert Delete Hatchke Huf Hask Channel <u>Rx. freq.</u><br>1613.0 Tx. free<br>2148.0 frea क्टोडे ड केंग्रेंट त Insert Del  $\dot{\mathbf{x}}$ 6318.5 6267.0 Mail Direct <u>Lyngby</u>  $\ast$ 8421.0 8381.0 Telex-Distres 8427 O × 12499.0 12601.5 16692.0 16915 5 16821.5 16698.5

**Enter**. На экране появится окно с частотами этой станции (рис. 4.34).

Рис. 4.34. Вид таблицы частот станции

Звездочка в колонке **Muf** напротив пары частот означает, что данная пара частот является в настоящее время оптимальной для связи и она будет сканироваться, звездочки выставляются процессором. Знак "+" напротив пары частот означает, что эта пара частот также будет включена в список сканируемых частот, знак + ставится оператором.

Для включения дополнительных частот в программу сканирования, необходимо:

Установить маркер на выбранный канал и нажать **Enter.**

Нажать комбинацию клавиш **Shift** и "+" н а клавиатуре компьютера. В колонке **Mask** появится знак "+".

Нажать на клавишу **Enter.**

Для того, что бы удалить ранее поставленный знак "+" в колонке **Mask**, необходимо установить маркер на выбранный канал и нажать **Enter**, затем вместо комбинации клавиш нажать клавишу пробела.

После установки станции в таблицу несения вахты и просмотра её таблицы частот нажмите на клавишу **Esc** для снятия окон, пока не появится окно **Radiotelex**.

В этом окне выполните команду **DirectCall.** Появится окно **DirectCall**, в нижней строке которого отображается статус: сканирование частот **ARQ**, внесенных в таблицу несения вахты станции и помеченных знаком + или звездочкой в колонке **MUF**, номиналы текущих частот приема и передачи (рис. 4.35).

Частоты **Rx** и**Tx**, отображаемые в этом окне будут меняться автоматически, если идет сканирование.

|                     |                                  |  |  |  | DirectCall |            | LOCK CONNECT SEND REPERT |                             |  |
|---------------------|----------------------------------|--|--|--|------------|------------|--------------------------|-----------------------------|--|
|                     | Call Connands Over End Frequency |  |  |  |            |            |                          |                             |  |
|                     |                                  |  |  |  |            |            |                          |                             |  |
|                     |                                  |  |  |  |            |            |                          |                             |  |
|                     |                                  |  |  |  |            |            |                          |                             |  |
|                     |                                  |  |  |  |            |            |                          |                             |  |
|                     | Status: Scanning RRQ             |  |  |  |            | Rx: 8421.0 | Tx: 8381.0               |                             |  |
| <b>PHILIPS</b><br>ඹ |                                  |  |  |  |            |            |                          | H1253A<br><b>AC MONITOR</b> |  |

Рис. 4.35. Вид окна **DirectCall** в режиме приема со сканированием частот

В заключение этого раздела отметим, что в таблицу несения вахты можно внести достаточно большое количество станций, частоты которых будет сканировать телексный модем.

Однако, чем больше частот включено в таблицу, тем меньше вероятность захвата свободного канала, а следовательно, и установления связи с нужной станцией.

Прием телексов на фиксированной частоте предпочтительнее при приеме, сообщений, передаваемых в режиме **FEC** (вызовы бедствия с последующей телексной связью), а также при приеме телексных сообщений от другого судна. Если же необходимо установить связь с какой-либо береговой станцией, передающей сигнал свободного канала, то необходимо выбирать режим приема со сканированием частот.

При инициализации связи судовая телексная аппаратура будет опрашивать все частоты, включенные в таблицу частот береговой станции, напротив которых стоит + или \* (при условии, что эта станция включена в список станций).

На какой из частот будет установлена связь, определяет телексная аппаратура автоматически, поэтому, в этом случае, прием должен вестись со сканированием частот.

Теперь рассмотрим, как устанавливается связь с береговой станцией, её сервисными службами или с береговыми абонентами.

# **4.10. Установление связи с береговыми станциями и береговыми телексными абонентами**

Телексная связь с любым абонентом телексной сети на берегу осуществляется через одну из береговых станций, обеспечивающих прием и передачу телексных сообщений. После настройки аппаратуры на прием, после того как подготовлен файл, который будет

передаваться, можно перейти к установлению связи и передаче сообщений.

*Обратите внимание:* к установлению телексной связи рекомендуется приступать после того, как аппаратура настроена на прием и подготовлено к передаче телексное сообщение в виде файла или текста, находящегося в окне редактора.

Как уже отмечалось ранее, процедура установления связи с береговой станцией упрощается, если эта станция была занесена в список береговых станций (см. раздел 4.8). В этом случае возможен режим установления связи, который будем называть режимом автоматического соединения.

*Автоматическое соединение с береговой радиостанцией, передающей сигнал свободного канала /Call/*

Прежде всего, ещё раз отметим, что данный режим установления связи возможен только с теми береговыми радиостанциями, которые включены в список станций телексного терминала. Это объясняется тем, что телексный модем использует таблицу ARQ-частот станции для поиска свободного канала, а также параметры станции для формирования вызова на оптимальных для связи частотах. Будем считать, что телексная аппаратура настроена на прием, и тест телексного сообщения подготовлен в виде файла или находится в окне редактора.

Сначала необходимо перейти в окно **Radiоtelex,** нажав на клавишу **F3.** Находясь в окне **Radiotelex,** выполните команду **DirectCall**.

На экране появится окно **DirectCall**, в котором выполняются все процедуры по установлению связи и обмену телексными сообщениями. В командной строке этого окна имеется команда **Call** (вызов).

Выполните команду **Call,** и на экране появится спускаемое меню вызовов, приведённое на рис. 4.36.

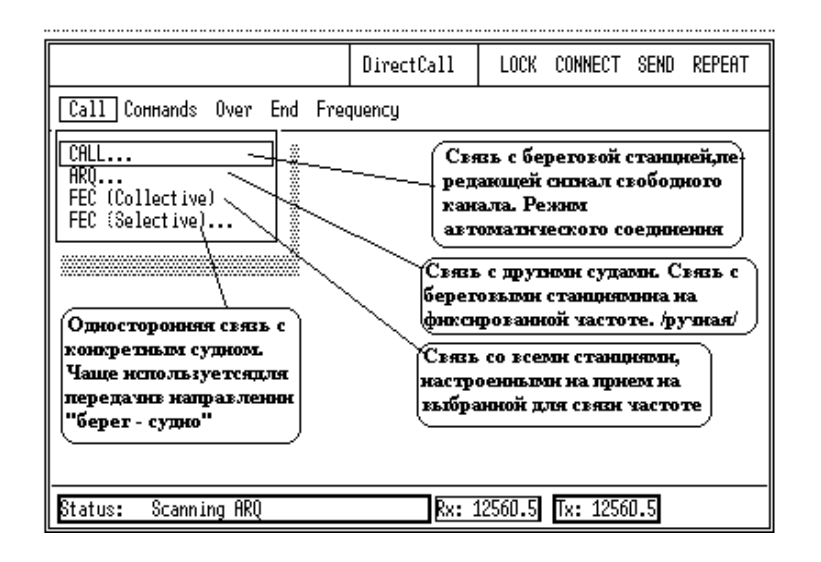

Рис. 4.36. Вид спускаемого меню вызовов

В этом меню содержится четыре варианта вызовов, два из них (**CALL** и **ARQ**)обеспечивают последующую работу телексной аппаратуры в **режиме ARQ**, предусматривающем двухсторонний обмен.

Другие два (**FEC Collective** и **FEC Selective**) обеспечивают последующую работу телексной аппаратуры в режиме однонаправленной связи - **режим FEC**.

Для автоматического соединения с береговой радиостанцией, передающей сигнал свободного канала, в спускаемом меню выполните команду **Call.** На экране появится окно для выбора ввода конкретной береговой станции, с которой будет осуществляться связь (рис. 4.37А).

Так как в этом варианте установления связи используются данные из списка станций телексного терминала, то внизу этого окна имеется подсказка по вызову на экран списка станций.

Следуя её рекомендации, нажмите клавишу **Alt** и, не отпуская её, нажмите клавишу **F1**. При этом на экране появится список станций (рис. 4.37В). В этом списке установите курсор на нужную станцию, с которой или через которую будет осуществляться связь, и нажмите клавишу **ENTER**.

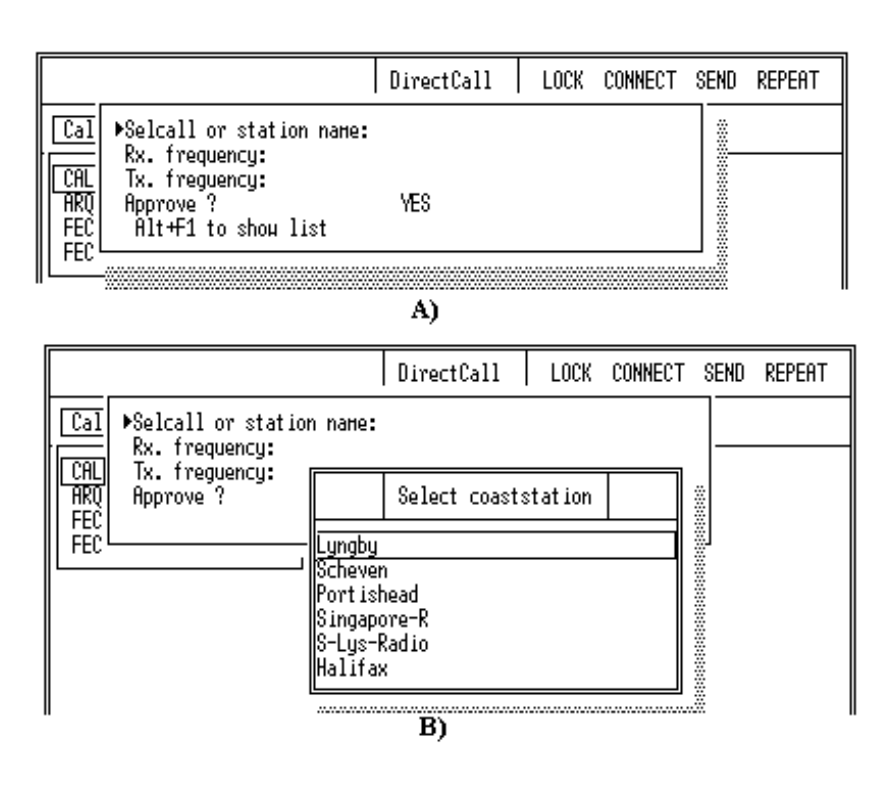

Рис.4.37. Процедура вызова береговой станции с автоматическим установлением связи

Название выбранной станции будет внесено в первую строку окна вызова, а курсор, находившийся на рис. 4.37А слева от первой строки, переместится на строку: **Approve ? YES,** требуя подтверждения сделанного выбора. Для подтверждения своего выбора нажмите клавишу **ENTER**.

*Примечание 1:*Если на этом этапе вызова что-то не устраивает, и нужно прервать вызов, вместо клавиши **ENTER** нажмите клавишу "пробел", и ответ: **YES** сменится на **NO.** Если после этого нажать **ENTER**, то выбор аннулируется.

Если всё введено правильно и выбор подтвержден, программа начнет сканирование частот станции (рис. 4.38).

При обнаружении сигнала свободного канала сканирование прекращается, и начинается процедура проверки канала (рис. 4.39).

После соединения с береговой станцией происходит обмен автоответами, и береговая станция передает команду **GА**+**?** (приглашение к действию).

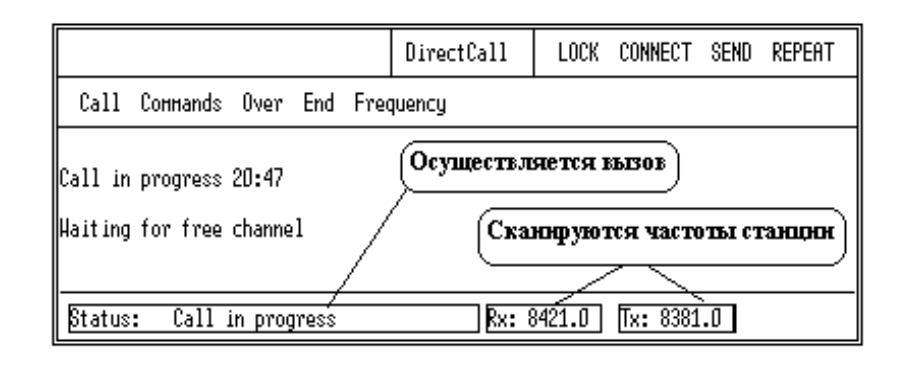

Рис. 4.38.Вид окна **DirectCall** во время вызова

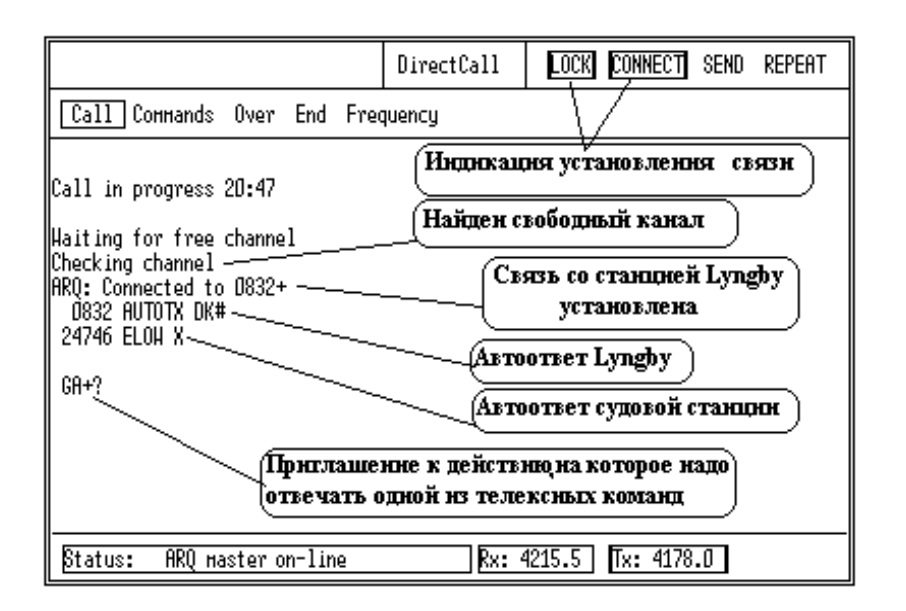

Рис. 4.39. Вид окна **DirectCall** после установления связи

В ответ на это приглашение оператор судовой станции должен ввести одну из телексных команд, говорящих береговой станции, что необходимо выполнить

# **НАИБОЛЕЕ ЧАСТО ИСПОЛЬЗУЕМЫЕ КОМАНДЫ**

**DIRTLX "код страны" "номер абонента"** + - запрос прямого телексного соединения с береговым абонентом

**TLX "код страны" "номер абонента"** + - требуется передать телексное сообщение абоненту в режиме Store and Forward

**TGM** + - требуется передать радиограмму

**OPR** + - требуется связаться с оператором

**URG** + - требуется немедленно связаться с оператором

**MSG** + - судно готово к приему сообщений в свой адрес

**HELP** + - запрос информации об услугах, представляемых данной береговой станцией

**MED** + - требуется передать медицинское сообщение

**BRK**+ - разрыв связи с береговой станцией

**FREQ** + - судно сообщает береговой радиостанции - на какой частоте оно будет нести вахту

Более полный список команд, используемый в обмене с береговой радиостанцией можно найти в справочнике **ITU List of Coast Stations** либо запросить командой **Help** + у береговой станции (плата не взимается).

*Все телексные команды печатаются без пробелов и заканчиваются знаком +.*

Большинство береговых радиостанций в процессе прямого телексного соединения требуют вводить цифру "0" перед телексным кодом страны абонента.

*На тренажёре перед телексным кодом страны вводится цифра "0".*

Таким образом, дальнейшие действия оператора судовой станции зависят от того, что ему необходимо.

Рассмотрим процедуру, выполняемую при необходимости прямой связи с береговым абонентом.

## *Прямая связь с береговым абонентом*

Для непосредственного соединения с береговым телексным абонентом, например, с абонентом в Дании Russjensen Copenhagen (телексный код Дании 55, номер абонента 22249) введите с клавиатуры команду: **DIRTLX05522249**+

После получения команды **DIRTLX05522249** + береговая станция дает сообщение - **МОМ** ("ждите") и осуществляет соединение с требуемым абонентом.

После получения автоответа берегового телексного абонента (22249 RUSSJ DK) от береговой станции приходит команда **MSG** +**?** (готовность берегового абонента к приему). С момента получения этой команды заканчивается этап установления связи и начнется отсчет оплачиваемого времени.

На рисунках 4.39 - 4.42 приведен пример прохождения всех этапов связи с береговым абонентом:

[BalticSC] Number =  $64121561+$  Answerback = 121561 BSC SU.

В случае невозможности соединения с абонентом, вместо команды **MSG** +**?** приходит одна из следующих команд:

**OCC** - абонент занят

**DEF** - аппаратура неисправна (повреждение на линии)

**NC** - нет линии

**NA** - передача этому абоненту не разрешена

**NCH** - номер абонента изменился

**NP** - этот номер не является абонентом сети телекс

Вид окна **DirectCall** после установления прямой телексной связи с береговым абонентом приведен на рис. 4.40.

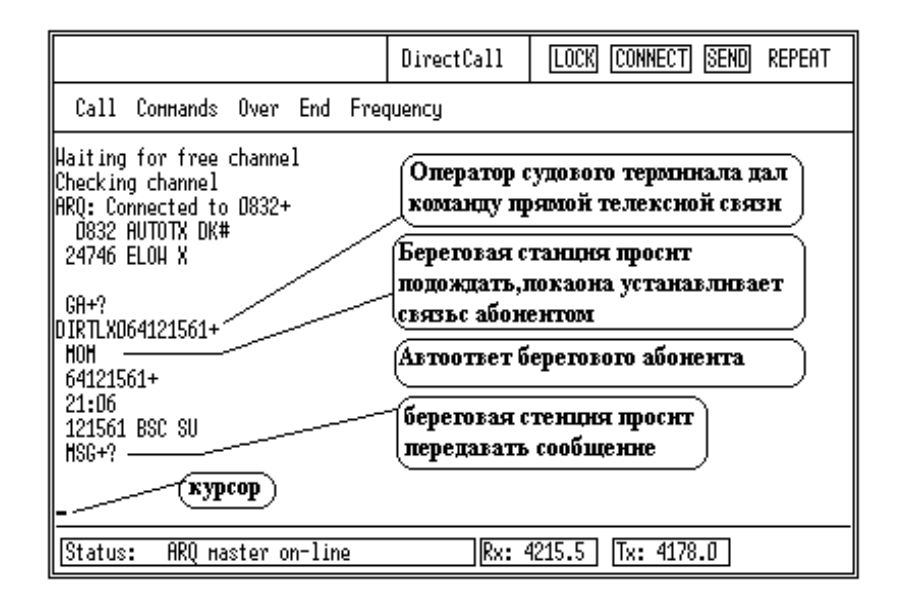

Рис.4.40. Вид окна **DirectCall** после установления прямой телексной связи

Получив команду **MSG+?,** можно начинать передачу подготовленного заранее телексного сообщения. Чтобы сделать это необходимо перевести курсор в командную строку, нажав левую клавишу **Alt,** и выполнить команду **Commands**.

При этом на экране появится спускаемое меню автоматически выполняемых телексным терминалом команд (рис. 4.41).

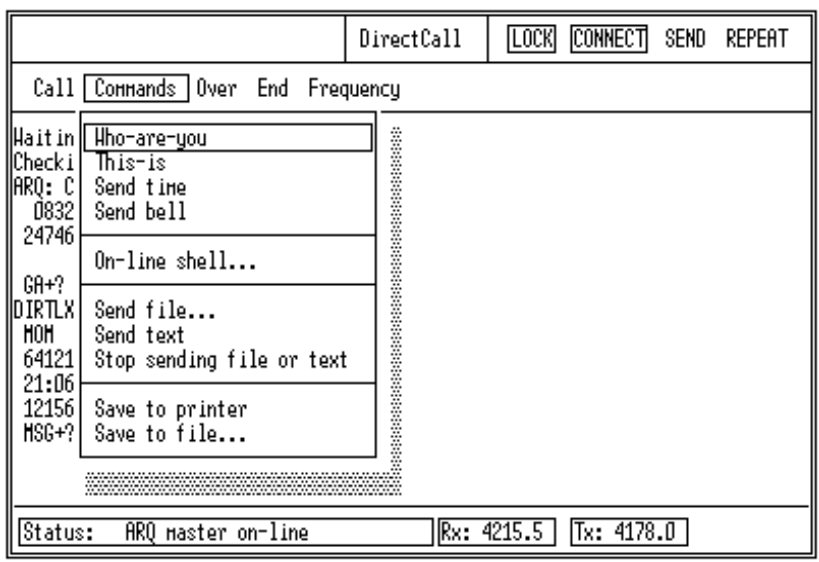

Рис.4.41. Вид спускаемого меню **Commands**

Выполните команду **Send File**, если предназначенное для передачи сообщение откорректировано и сохранено в виде файла. При этом появится список файлов.

Установите маркер на нужный файл и нажмите на клавишу **Enter**. Начнется передача выбранного файла абоненту.

Если случайно начали передачу другого файла, переместите маркер в позицию **Stop sending file or text** и нажмите на клавишу **Enter** для остановки передачи файла, после чего выберите нужный файл и начните его передачу.

Если до начала установления связи текст сообщения был вызван в окно редактора, то вместо команды **Send File** выполняется команда **Send text**. После выполнения этой команды сразу начинается передача сообщения абоненту.

Если для документирования связи необходимо сохранить процедуру радиообмена (трафик), то необходимо до этого выполнить команду **Save to printer**.Ghbdsgjkytybb'

Нажмите на клавишу **Esc,** чтобы убрать спускаемое меню и наблюдать за передачей текстового сообщения.

После окончания передачи текста необходимо перевести курсор в командную строку, нажав левую клавишу **Alt**, и выполнить команду **Commands**. В спускаемом меню выбрать и выполнить команды **Whoare-you** (запрос автоответа) и **This-is** (передача собственного

автоответа) для обмена автоответами с береговым абонентом.

Нажмите на клавишу **Esc** для того, чтобы убрать спускаемое меню с экрана.

После того, как будут отпечатаны автоответы, необходимо перевести курсор в текстовое поле (нажав **Alt**) и напечатать **КККК.**

В ответ на это береговая станция производит разъединение с абонентом, обменивается с судовым терминалом автоответами, передает дату, время и время, затраченное на связь (оплачиваемое время), затем дает команду **GА**+**?** означающую готовность береговой станции к приему от судового терминала одной из телексных команд.

Если у больше нет сообщений для передачи другим абонентам, введите с клавиатуры команду **BRK**+**.** При этом разрывается линия связи с береговой станцией и судовой телексный терминал переходит в дежурный прием (**Standby**). Вид экрана **DirectCall** на этапе завершения связи приведен на рис. 4.42.

Если сообщение которое необходимо переслать береговому абоненту не требует прямого соединения с ним, а может быть отправлено в то время , которое определит береговая станция, то вместо команды **DIRTLX\*\***+ даётся команда **TLX\*\***+**.**

Например, абонент в настоящее время не отвечает, и прямая связь с ним не возможна.

Здесь \*\* обозначены цифра 0 , телексный код страны и телексный номер абонента, набранные без пробелов.

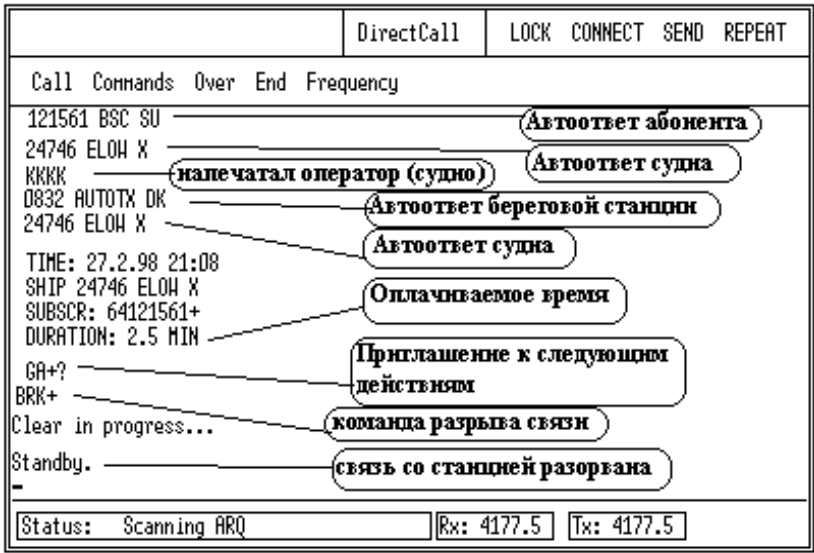

Рис.4.42. Вид экрана **DirectCall** на этапе завершения связи

Обратим внимание на то, что аналогичным образом выполняется и процедура связи при обращении к службам самой береговой станции.

Если необходимо, например, запросить медицинскую консультацию, то необходимо посмотреть, имеется ли такая услуга в перечне услуг данной береговой станции. Затем необходимо выйти на связь с береговой станцией и в ответ на **GА**+**?** ввести команду **MED+**.

Дальнейшие действия по отправке текста сообщения, обмену автоответами и разрыву связи аналогичны только что выполненным.

# **4.11. Ручное соединение с береговой радиостанцией (ARQ)**

Работа в режиме ручного соединения с береговой радиостанцией выполняется тогда, когда необходимо связаться со станцией не занесённой в список станций терминала или с другим судном.

При этом устанавливается связь со станцией на фиксированной частоте, задаваемой оператором.

Прежде чем инициировать вызов оператору необходимо пользуясь справочником **ITU List of Coast Stations** выбрать станцию, записать её телексный номер, телексную частоту передачи и приема.

Выписанные из справочника, Tx и Rx необходимо поменять местами для того, чтобы затем занести эти данные в окно вызова. Работа в режиме ручного соединения с береговой радиостанцией производится в окне **DirectCall**. Для этого вначале необходимо подготовить телексное сообщениев окне редактора, затем войти в окно **Radiotelex** (клавиша **F3**), а в нём выполнить команду **DirectCall.**

В появившемся окне **DirectCall** выполните команду **Сall.**

В спускаемом меню вызовов выполните команду **ARQ**.

В появившемся окне вызова (рис. 4.43) наберите телексный номер береговой радиостанции (например, Lyngby 0832) и нажмите **Enter**

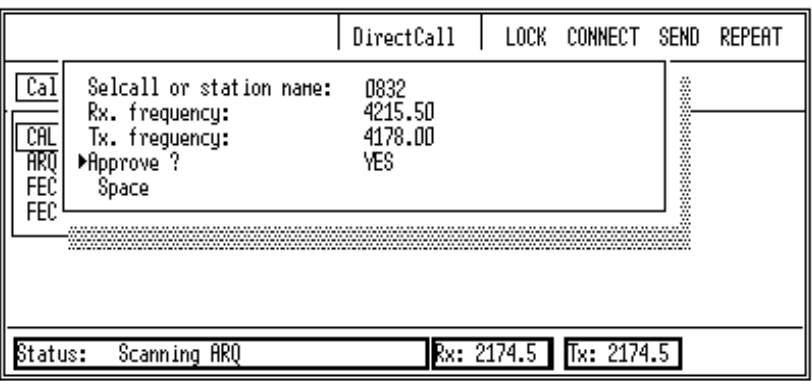

Рис. 4.43. Вид окна вызова при ручном режиме установления связи

На следующих двух строках введите выбранные из того же справочника частоты приема и передачи (например, 4214.5 и 4178), заканчивая ввод нажатиями на клавишу **Enter**.

На вопрос **Approve?** выполните команду **YES.**

Если канал свободен, происходит соединение с береговой станцией и обмен с ней автоответами.

Затем приходит команда **GA**+**?.**

Этот режим отличается только этапом установления связи с береговой станцией, дальнейшая процедура связи происходит так же, как описано в предыдущем разделе.

Здесь же необходимо отметить, что этот режим установления связи используется, в основном для вызова станций, не передающих информацию о свободных каналах. Такими являются мобильные абоненты или судовые телексные терминалы.

# **4.12. Связь с другим судном в режиме ARQ**

Прежде всего, отметим то, что судно не обязательно должно дежурить на приеме в телексном режиме. По этой причине, перед выходом на телексную связь с каким-либо судном, его нужно заблаговременно информировать либо с помощью вызова ЦИВ, либо с помощью других средств о том, что с ним будет осуществляться телексная связь.

Как уже отмечалось, связь с другим судном в телексном режиме возможна в случае, если оба телексных терминала запрограммированы для несения вахты на частотах вызова (в таблицу несения вахты установлена **SHIP STATION**, обеспечивающая сканирование частот межсудового телексного обмена).

Для связи с другим судном в режиме **ARQ** необходимо:

Находясь в окне **DirectCall**, выполнить команду **Call**

В появившемся спускаемом меню вызовов выполнить команду **ARQ**.

В появившемся окне вызова (рис. 4.43) набрать с клавиатуры телексный номер вызываемого судна и нажать на клавишу **Enter**.

На следующих двух строках набрать частоту приема и нажать **Enter**, затем частоту передачи и нажать **Enter**.

Частоты передачи и приема можно предварительно посмотреть и выбрать в таблице частот станции *Ship Station* или взять из информации, имеющейся в линии статуса ( в нижней части экрана окна **Di**r**ectCall**).

Подтвердить ввод данных в окно вызова, нажав **Enter.**

После установления связи с судном произвести обмен автоответами и передать нужную информацию. Для этого нужно выполнить команды **Commands, Who-are-you, This-is, Send file**, установить маркер на нужный файл и нажать **Enter**.

Клавишей **Esc** уберите спускаемое меню **Commands**, и наблюдайте за прохождением сообщения.

Обратим внимание на то, что в данном случае связь установлена в режиме ARQ, поэтому возможен диалог между двумя судовыми станциями.

Для перемены направления связи необходимо выполнить команду **Over**.

В этом варианте связи возможен прямой набор текста сообщения непосредственно в окне **DirectCall.** Только в этом случае любой набранный символ идет сразу на передачу, и исправление ошибок при наборе возможно только повторным набором.

Для окончания сеанса связи необходимо выполнить команду **End.**

Обратим внимание на то обстоятельство, что связь между судами в этом варианте осуществляется непосредственно, *без участия береговой станции, поэтому бесплатна* и не требует использования каких-либо телексных команд для установления или разрыва связи.

# **4.13. Передача сообщения в режиме FEC**

Особенностью режима работы **FEC collective** является то, что переданное сообщение могут принимать все станции, настроившие свой приемник на частоту передачи.

*Этот режим используют для передачи сообщения о бедствии, на выделенных для этой цели рабочих частотах. При этом телексный сеанс связи предваряется вызовом бедствия ЦИВ с указанием вида последующей связи Teleprint или непосредственно FEC collective.*

Между передачей вызова бедствия ЦИВ и установлением телексной связи в режиме **FEC collective** должен быть временной интервал около двух минут, необходимый для настройки аппаратуры на прием телексного сообщения.

Обращаем внимание также на то, что перед установлением связи и в этом режиме необходимо подготовить текст сообщения, которое будет передаваться и сохранить его либо в виде файла, либо в окне редактора.

Передача сообщения в режиме **FEC collective** осуществляется следующим образом:

Находясь в окне **DirectCall** выполнить команду **Call.**

В появившемся спускаемом меню вызовов выполнить команду **FEC (collective).**

В появившемся окне вызова набрать частоту передачи (телексную частоту бедствия, соответствующую частоте вызова бедствия ЦИВ) и нажать на клавишу **Enter.**

Подтвердить свой выбор, нажав еще раз клавишу **Enter.**

Этап вызова на этом заканчивается и как только установится канал связи со всеми станциями окно **DirectCall** будет иметь вид, показанный на рис. 4.44.

После появления на мониторе надписи **Collective FEC on-line** выполнить команду **Commands**.

Выполнить команду **This-is** (передача своего автоответа)

Выполнить команду **Send file**, если текст сообщения сохранен в виде файла, или **Send text**, если он находится в окне редактора.

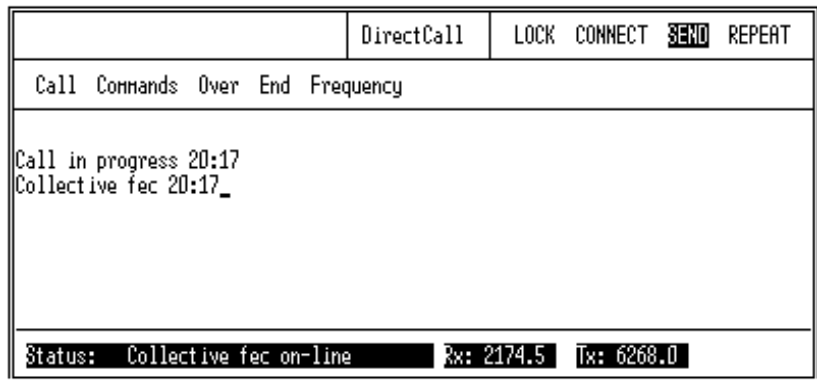

Рис. 4.44. Вид окна **DirectCall** при установлении связи в режиме **FEC (collective)**

Если текст сообщения сохранен в виде файла, установить курсор на подготовленный файл и нажать **Enter**.

Нажать на клавишу **Esc** для удаления спускаемого меню **Commands** и наблюдать за процессом передачи сообщения.

По окончании передачи сообщения для окончания сеанса связи необходимо выполнить команду **End.**

После передачи телексного сообщения о бедствии необходимо перейти на прием телексного сообщения от координационноспасательного центра на той же частоте, на которой производилась передача.

В режиме **FEC selective** принимать сообщение может только одна станция, избирательный номер которой введен после выполнения команды **FEC (selective).**

Режимы **FEC collective** и **FEC selective** не предусматривают обратной связи, поэтому вводится только частота передатчика.